# TABLE OF CONTENTS

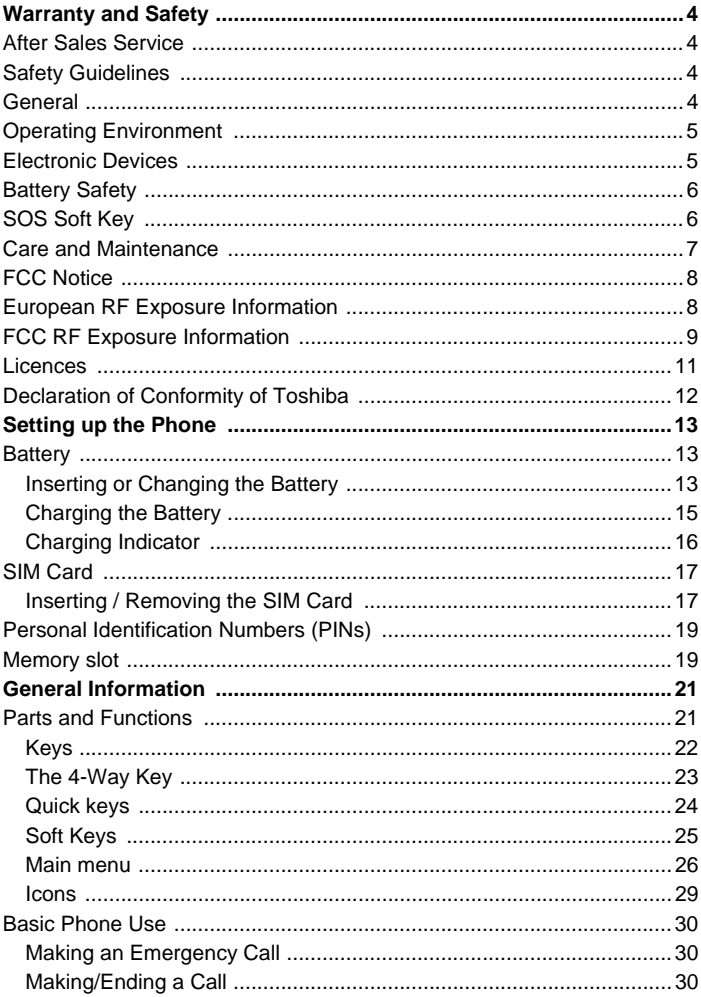

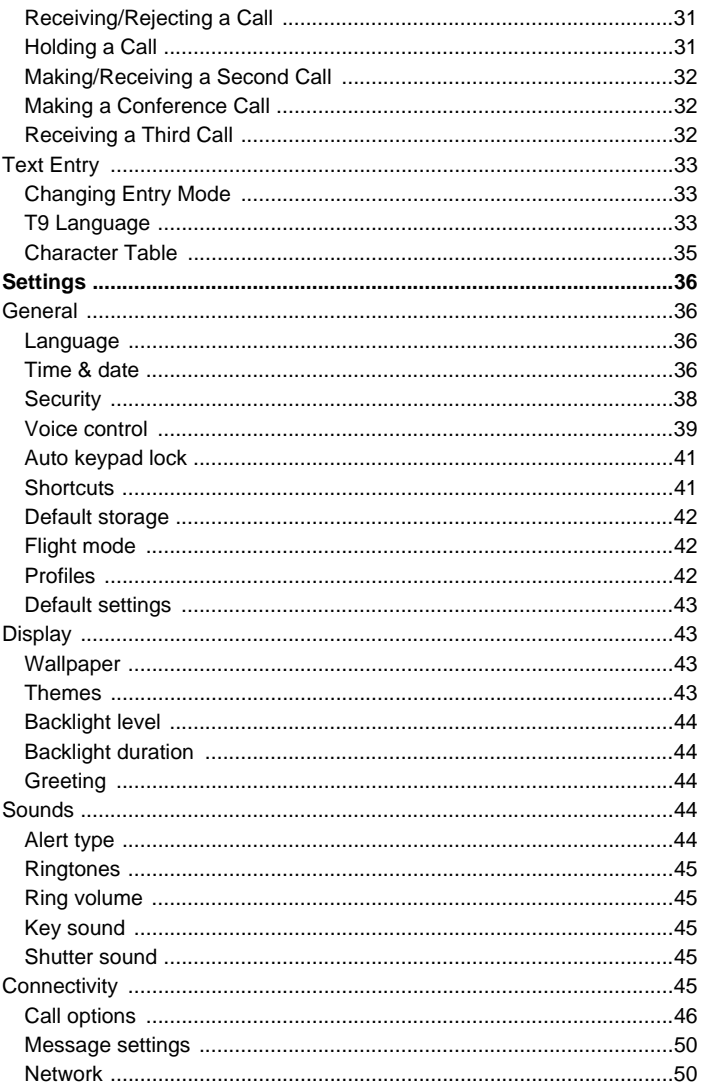

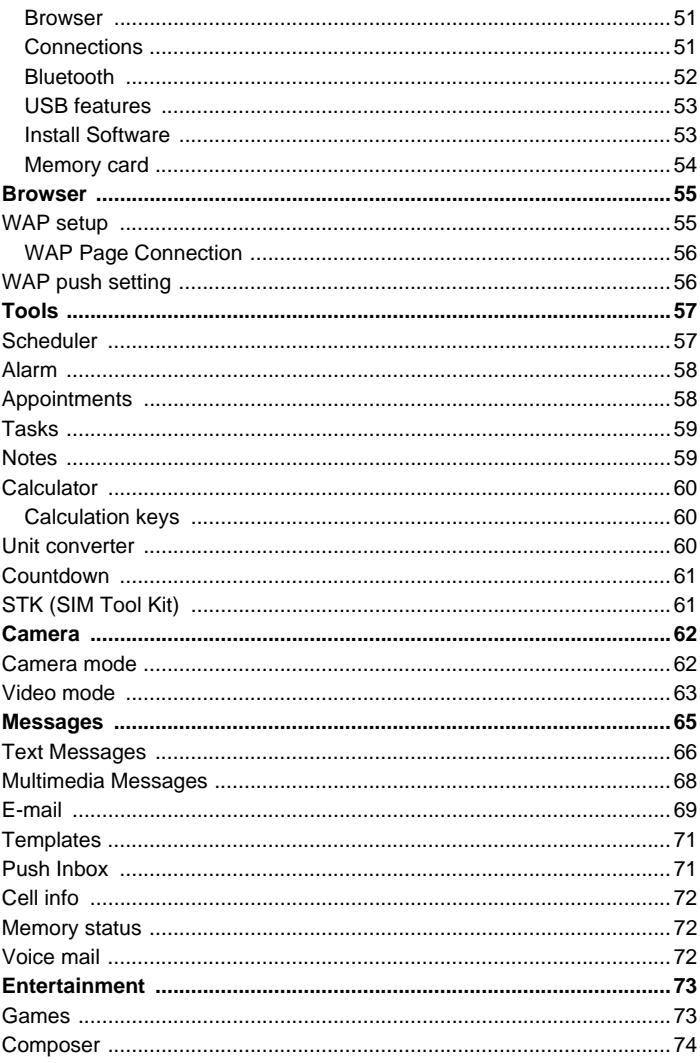

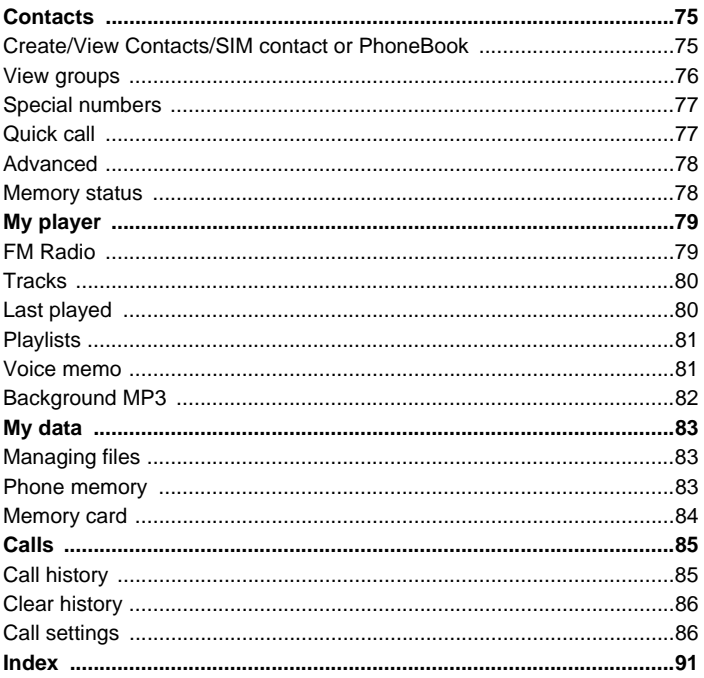

#### **TOSHIBA CORPORATION**

**IMPORTANT NOTE: PLEASE READ BEFORE USING YOUR MOBILE PHONE BY ATTEMPTING TO USE ANY SOFTWARE ON THE SUPPLIED HANDSET THIS CONSTITUTES YOUR ACCEPTANCE OF THESE EULA TERMS. IF YOU REJECT OR DO NOT AGREE WITH ALL THE TERMS OF THIS EULA, DO NOT ATTEMPT TO ACCESS OR USE THE SUPPLIED SOFTWARE.**

# **End User Licence Agreement**

This End User Licence Agreement ("EULA") is a legal agreement between you (as the user) and TOSHIBA CORPORATION ("Toshiba") with regard to the copyrighted software as installed in a Toshiba 2.5G mobile phone handset supplied to you (the "Handset").

Use or disposal of any software installed in the Handset and related documentations (the "Software") will constitute your acceptance of these terms, unless separate terms are provided by the Software supplier on the Handset, in which case certain additional or different terms may apply. If you do not agree with the terms of this EULA, do not use or dispose the Software.

- 1. Licence Grant. Toshiba grants to you a personal, non-transferable and non-exclusive right to use the Software as set out in this EULA. Modifying, adapting, translating, renting, copying, making available, transferring or assigning all or part of the Software, or any rights granted hereunder, to any other persons and removing any proprietary notices, labels or marks from the Software is strictly prohibited, except as expressly permitted in this EULA. Furthermore, you hereby agree not to create derivative works based on the Software.
- 2. Copyright. The Software is licenced, not sold. You acknowledge that no title to the intellectual property in the Software is or will be transferred to you. You further acknowledge that title and full ownership rights to the Software will remain the exclusive property of Toshiba, Toshiba's affiliates, and/or their suppliers, and you will not acquire any rights to the Software, except as expressly set out in this EULA. You may keep a back-up copy of the Software only so far as necessary for its lawful use. All copies of the Software must contain the same proprietary notices as contained in or on the Software and are subject to the terms of this EULA. All rights not expressly granted

under this EULA are reserved to Toshiba, Toshiba's affiliates and/or their suppliers.

- 3. Reverse Engineering. You agree that you will not attempt, and if you are a business organisation, you will use your best efforts to prevent your employees, servants and contractors from attempting to reverse engineer, decompile, modify, translate or disassemble the Software in whole or in part except to the extent that such actions cannot be excluded by mandatory applicable law and only if those actions are taken in accordance with such applicable law. Any failure to comply with the above or any other terms and conditions contained herein will result in the automatic termination of this licence and the reversion of the rights granted hereunder to Toshiba.
- 4. LIMITED WARRANTY. Only during the warranty period for the Handset, Toshiba, Toshiba's affiliate, its suppliers or its authorised service company will repair or replace, at Toshiba's sole discretion, defective Software unless such defect results from acts or phenomenon beyond the reasonable control of Toshiba. EXCEPT AS PROVIDED IN THIS EULA: (A) TOSHIBA, TOSHIBA'S AFFILIATES, AND THEIR SUPPLIERS DISCLAIM ALL WARRANTIES, CONDITIONS OR OTHER TERMS (WHETHER EXPRESS OR IMPLIED), INCLUDING BUT NOT LIMITED TO WARRANTIES, CONDITIONS AND TERMS OF SATISFACTORY QUALITY, MERCHANTABILITY, FITNESS FOR A PARTICULAR PURPOSE AND NON-INFRINGEMENT OF THIRD-PARTY RIGHTS; AND (B) THE ENTIRE RISK AS TO THE QUALITY AND PERFORMANCE OF THE SOFTWARE IS WITH YOU. YOU ACCEPT THAT SOFTWARE MAY NOT MEET YOUR REQUIREMENTS AND NO WARRANTY CAN BE GIVEN THAT OPERATION OF THE SOFTWARE WILL BE UNINTERRUPTED OR ERROR-FREE.
- 5. LIMITATION OF LIABILITY. TO THE FULLEST EXTENT LEGALLY PERMITTED, IN NO EVENT SHALL TOSHIBA, TOSHIBA'S AFFILIATES OR THEIR SUPPLIERS BE LIABLE TO YOU FOR ANY DAMAGES FOR (A) LOST BUSINESS OR REVENUE, BUSINESS INTERRUPTION, LOSS OF BUSINESS DATA; OR (B) CONSEQUENTIAL, SPECIAL, INCIDENTAL OR INDIRECT DAMAGES OF ANY KIND (WHETHER UNDER CONTRACT, TORT OR OTHERWISE) ARISING OUT OF: (I) THE USE OR INABILITY TO USE THE SOFTWARE, EVEN IF TOSHIBA, TOSHIBA'S AFFILIATES OR THEIR SUPPLIER HAS BEEN ADVISED OF THE POSSIBILITY OF SUCH DAMAGES; OR (II) ANY CLAIM BY A

THIRD PARTY. SAVE AS SET OUT IN THIS SECTION, TOSHIBA'S ENTIRE LIABILITY UNDER THIS EULA SHALL NOT EXCEED THE PRICE PAID FOR THE SOFTWARE, IF ANY.

THE ABOVE DISCLAIMER AND LIMITATION DOES NOT EXCLUDE OR LIMIT (A) LIABILITY FOR DEATH OR PERSONAL INJURY CAUSED BY NEGLIGENCE OR (B) ANY MANDATORY LEGAL RIGHT OR LIABILTY TO THE EXTENT THAT IT CANNOT BE LAWFULLY EXCLUDED OR LIMITED UNDER APPLICABLE LAW. PLEASE MAKE AND RETAIN A COPY OF ALL DATA YOU HAVE INSERTED INTO YOUR PRODUCT, FOR EXAMPLE NAMES, ADDRESSES, PHONE NUMBERS, PICTURES, RINGTONES ETC, BEFORE SUBMITTING YOUR PRODUCT FOR A WARRANTY SERVICE, AS SUCH DATA MAY BE DELETED OR ERASED AS PART OF THE REPAIR OR SERVICE PROCESS.

- 6. Laws. This EULA will be governed by the laws of England and Wales. All disputes arising out of this EULA shall be subject to the exclusive jurisdiction of the English Court.
- 7. Export Laws. Any use, duplication or disposal of the Software involves products and/or technical data that may be controlled under the export laws of applicable countries or region and may be subject to the approval of the applicable governmental authorities prior to export. Any export, directly or indirectly, in contravention of the export laws of applicable countries or region is prohibited.
- 8. Third Party Beneficiary. You agree that certain suppliers of the Software to Toshiba have a right as a third party beneficiary to enforce the terms of this EULA against you as a user.
- 9. Transfers. The Software may be transferred only as installed on the Handset to a lawful third party user, where that party accepts the terms of this EULA which will continue to apply.
- 10. IF YOU ARE DEALING AS A CONSUMER IN THE UK & THE SOFTWARE QUALIFIES AS 'GOODS' YOUR STATUTORY RIGHTS UNDER APPLICABLE LAW ARE NOT AFFECTED.

# <span id="page-7-0"></span>**Warranty and Safety**

This section addresses important warranty and safety issues. You should read and thoroughly familiarise yourself with this section before using your phone.

# <span id="page-7-1"></span>**After Sales Service**

Your Toshiba mobile telephone contains no user serviceable parts. For further information on service, contact your retailer or service provider.

# <span id="page-7-2"></span>**Safety Guidelines**

Follow the guidelines below to use your phone in a safe and legal manner.

# <span id="page-7-3"></span>**General**

- Use your phone in the intended manner; for example, hold it to your ear. Incorrect usage may affect its performance.
- Use only compatible batteries and accessories. Using incompatible items may permanently damage the phone.
- Do not connect the phone to any other device without reading the provided documentation. The other device may be incompatible.
- When making emergency calls from your phone, ensure that the phone is switched on and in service.
- Interference may affect your phone's performance. Once you move away from the source of interference, the phone should function as usual.
- When using ear buds or other headphones, be careful not to listen at excessive volume. Listening to very loud sound levels may lead to hearing loss. Also, listening through the ear buds or headphones for prolonged periods of time, even at normal sound levels, may lead to hearing loss. You should consult your doctor for more information on proper use of ear buds or headphones.

# <span id="page-8-0"></span>**Operating Environment**

- Do not use the phone hand-held while driving or otherwise operating machinery. If using the phone hand-held, park the vehicle before conversing. If using an integrated hands-free device, make sure the phone is securely in its holder.
- Switch your phone off when entering a hospital or other such institutions. Medical equipment may be effected by the phone so you should observe any building regulation governing phone usage.
- Switch your phone off when on an aircraft. The aircraft's systems may be affected by the phone signal. You are legally obliged to comply with this recommendation.
- Switch your phone off in any facility where posted notices so require.
- Do not use your phone when refuelling. You should keep your phone away from fuel and chemicals.
- Switch your phone off when blasting is in progress. Observe any provided guidelines or regulations.
- Switch your phone off when in an area of a potentially explosive atmosphere (for example fuel storage areas, spray paint facilities etc.).
- Only qualified personnel should install the device in a vehicle. Faulty installation or service may be dangerous and may invalidate any warranty. For more information, check with the manufacturer, or its representative for your vehicle.

# <span id="page-8-1"></span>**Electronic Devices**

- If you wear a pacemaker, or are in the company of someone who does, you should be aware that there is a small risk of your phone interfering with the operation of the pacemaker. Only certain types of pacemakers are affected and only if the mobile phone is placed directly next to one. You should consult your doctor or the pacemaker manufacturer for more information.
- Your phone may interfere with some hearing aids. If this happens you should contact your service provider or doctor.
- Your phone may interfere with the functionality of inadequately shielded medical devices. Consult a physician or the device manufacturer to ensure safe practice.

• Your phone may interfere with the functionality of any inadequately shielded electronic system in a motor vehicle. Examples include airbags and fuel injection systems. You should contact the vehicle manufacturer to ensure proper shielding.

# <span id="page-9-2"></span><span id="page-9-0"></span>**Battery Safety**

Your device is powered by a rechargeable battery. The full performance of a new battery is achieved only after two or three complete charge and discharge cycles. The battery can be charged and discharged hundreds of times but it will eventually wear out. When the talk and standby times are

- A new battery or one that has not been used for a long time could have reduced capacity the first few times it is used. The battery can only be charged in temperatures between 0 °C (+32 °F) and +45 °C  $(+113 °F)$ .
- Only use batteries approved by Toshiba and only recharge the battery with the recommended charger supplied by Toshiba.
- When the charger is not in use disconnect it from the power source.
- Do not leave the battery connected to the charger and power source for longer then necessary as overcharging it will shorten its life.
- Do not short-circuit the battery. Accidental short-circuiting can occur when a metallic object causes a direct connection between the + and - terminals of the battery.
- Do not expose the battery to extreme temperatures, for example, a fridge or a car exposed to direct sunlight, as this will affect its performance.
- Do not dispose of the battery in a fire.

noticeably shorter than normal, buy a new battery.

• Do not dispose of the battery in an ordinary bin. The battery contains toxic chemicals and must be disposed of in the correct manner. Contact your local authority for more information.

# <span id="page-9-3"></span><span id="page-9-1"></span>**SOS Soft Key**

The **SOS** soft key enables you to call the emergency services without entering your PIN, inserting your SIM card or when your phone is blocked.

The **SOS** soft key is only active prior to the PIN being entered. To use it simply press and confirm with the **Yes** soft key.

# <span id="page-10-0"></span>**Care and Maintenance**

If you maintain your phone and all other parts and accessories supplied with the original box, ("phone"), in good condition, the quality of your phone usage as well as the phone life span will be greatly enhanced. If you follow the suggestions below, this will also help you fulfil warranty obligations.

- Keep the phone and all the parts and accessories out of the reach of small children.
- Keep the phone dry as moisture of any kind can contain minerals that will corrode the electronic circuits.
- Do not use or store the phone in dusty or dirty locations as the movable parts of the phone can be damaged.
- Do not use or store the phone in excessively hot places. High temperatures will shorten the life-span of the phone, damage the battery or warp/melt the plastic used in the phone's manufacture.
- Do not store the phone in excessively cold places. When there is a difference in temperature between the room and the phone, condensation can form inside the phone, causing damage to the electronic circuits.
- Do not open the phone unless absolutely necessary, for example, to install the battery or SIM card. We recommend that you go to your dealer when problems arise with either of these items and allow their experts to handle the phone instead.
- Do not mishandle or abuse the phone. Dropping, knocking or shaking it can damage the internal circuits.
- Do not use harsh chemicals, strong detergents, or cleaning solvents to clean the phone. If you must clean it, then use a soft, clean and dry lint-free cloth.
- Do not apply paint or other such substances to the phone. This could clog the phone's movable parts.
- If the phone or any of the accessories are not working as they should, consult your dealer who can provide you with the expert assistance required.
- Electrical interference may affect your phone's performance. This is perfectly normal and once you move away from the source of interference, the phone should function as usual.
- Do not attempt to disassemble your product, including accessories. Only Toshiba authorised personnel should perform the service.

### **The following information is for EU member states only:**

The use of this symbol indicates that this product may not be treated as household waste. By ensuring the correct disposal of this product, you will help prevent potential negative consequences to the environment and human health, which could otherwise be caused by inappropriate waste handling of this product. For more detailed information about recycling this product, please contact

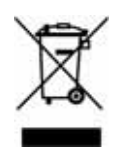

your local city council, your household waste disposal service or the shop from where you purchased the product.

# <span id="page-11-0"></span>**FCC Notice**

This device complies with Part 15 of the FCC rules. Operation is subject to the following two conditions: (1) This device may not cause harmful interference, and (2) This device must accept any interference received, including interference that may cause undesired operation.

# <span id="page-11-1"></span>**European RF Exposure Information**

Your mobile device is a radio transmitter and receiver. It is designed not to exceed the limits for exposure to radio waves recommended by international guidelines. These guidelines were developed by the independent scientific organisation ICNIRP and include safety margins designed to assure the protection of all persons, regardless of age and health.

The guidelines use a unit of measurement known as the Specific Absorption Rate, or SAR. The SAR limit for mobile devices is 2 W/kg and the highest SAR value for this device when tested at the ear was

0.707 W/kg\*. As mobile devices offer a range of functions, they can be

used in other positions, such as on the body as described in this user guide\*\*. In this case, the highest tested SAR value is 0.937 W/kg

As SAR is measured utilising the devices highest transmitting power the actual SAR of this device while operating is typically below that indicated above. This is due to automatic changes to the power level of the device to ensure it only uses the minimum level required to reach the network.

The World Health Organisation has stated that present scientific information does not indicate the need for any special precautions for the use of mobile devices. They note that if you want to reduce your exposure then you can do so by limiting the length of calls or using a 'hands-free' device to keep the mobile phone away from the head and body. Additional information can be found on the websites of the World Health Organisation (http://www.who.int/emf).

- \* The tests are carried out in accordance with international guidelines for testing.
- \*\* refer to the <FCC RF Exposure Information> section about body worn operation.

# <span id="page-12-0"></span>**FCC RF Exposure Information**

In August 1996 the Federal Communication (FCC) of the United States with its action in Report and Order FCC 96-326 adopted an updated safety standard for human exposure to radio frequency (RF) electromagnetic energy emitted by FCC regulated transmitters. Those guidelines are consistent with the safety standard previously set by both U.S. and international standards bodies. The design of this phone complies with the FCC guidelines and these international standards. Use only the supplied or an approved internal antenna. Unauthorised antennas, modifications, or attachments could impair call quality, damage the phone, or result in violation of FCC regulations.

Your handset is a radio transmitter and receiver. It is designed and manufactured not to exceed the emission limits for exposure to radio frequency (RF) energy set by the Federal Communications Commission of the U.S. Government.

The guidelines are based on standards that were developed by independent scientific organisations through periodic and thorough evaluation of scientific studies. The standards include a substantial safety margin designed to assure the safety of all persons, regardless of age and health.

The exposure standard for wireless handsets employs a unit of measurement known as the Specific Absorption Rate, or SAR. The SAR limit set by the FCC is 1.6 W/kg. The tests are performed in positions and locations (e.g., at the ear and worn on the body) as required by the FCC for each model. The highest SAR value for this model handset when tested for use at the ear is 0.749 W/kg and when worn on the body, as described in this user guide, is 0.529 W/kg. Body-worn Operation; This

device was tested for typical body-worn operations with the back of the handset kept 1.5 cm from the body. To maintain compliance with FCC RF exposure requirements, use accessories that maintain a 1.5 cm separation distance between the user's body and the back of the handset. The use of belt clips, holsters and similar accessories should not contain metallic components in its assembly. The use of accessories that do not satisfy these requirements may not comply with FCC RF exposure requirements, and should be avoided.

The FCC has granted an Equipment Authorisation for this model handset with all reported SAR levels evaluated as in compliance with the FCC RF emission guidelines. SAR information on this model handset is on file with the FCC and can be found under the Display Grant section of http:// www.fcc.gov/oet/fccfid after searching on FCC ID HFS-SD3-E01. Additional information on Specific Absorption Rates (SAR) can be found on the Cellular Telecommunications & Internet Association (CTIA) website at http://www.phonefacts.net.

# <span id="page-14-0"></span>**Licences**

• T9® Text Input and the T9® logo are registered trademarks of Tegic Communication. "T9 Text Input is licenced under one or more of the following:

U.S. Pat. Nos. 5,187,480, 5,818,437, 5,945,928, 5,953,541, 6,011,554, 6,286,064, 6,307,548,

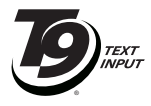

6,307,549, and 6,636,162, 6,646,573; Australian Pat. Nos. 727539, 746674, and 747901; Canadian Pat. Nos. 1,331,057, 2,302,595, and 2,227,904; Japan Pat. No. 3532780, 3492981; United Kingdom Pat. No. 2238414B; Hong Kong Standard Pat. No. HK1010924; Republic of Singapore Pat. No. 51383, 66959, and 71979; European. Pat. Nos. 0 842 463 (96927260.8), 1 010 057 (98903671.0), 1 018 069 (98950708.2); Republic of Korea Pat. Nos. KR201211B1 and KR226206B1. People's Republic of China Pat. Application Nos. 98802801.8, 98809472.X and 96196739.0; Mexico Pat. No. 208141; Russian Federation Pat. No. 2206118; and additional patents are pending worldwide"

• This product contains Openwave Systems Inc.'s Openwave internet browser software.

Copyright © 1999-2006 Openwave Systems Inc.

Openwave® is a registered trademark or trademark of Openwave Systems Inc. in Japan and selected countries worldwide. It is certified with Master browser licence agreement No. 000336.

- $C\epsilon$  0168
- Bluetooth™ is a trademark of Bluetooth SIG, Inc. USA.

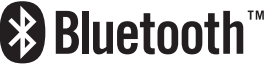

• Java™ and all Java-based marks are trademarks or registered trademarks of Sun Microsystems, Inc..

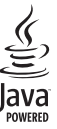

• microSD™ is a trademark of the SD Card Association..

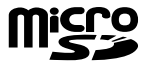

<span id="page-15-0"></span>**Declaration of Conformity of Toshiba**

# <span id="page-16-0"></span>**Setting up the Phone**

This section describes basic operations such as inserting your SIM card, charging the battery, and entering your PIN.

The following must be completed before you begin using the phone:

- Ensure that the battery is inserted
- Ensure that the SIM card is inserted
- Charge the phone's battery

# <span id="page-16-1"></span>**Battery**

The battery included with your phone is not charged. Before switching on your phone for the first time, you need to insert the phone's battery and charge it.

### <span id="page-16-2"></span>**Inserting or Changing the Battery**

To insert or change the battery:

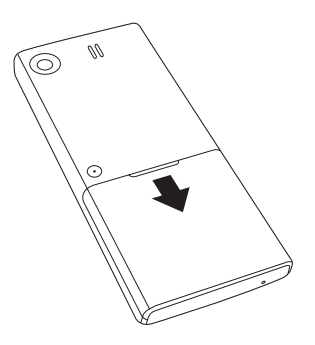

Step 1: Pull down the battery cover to remove it.

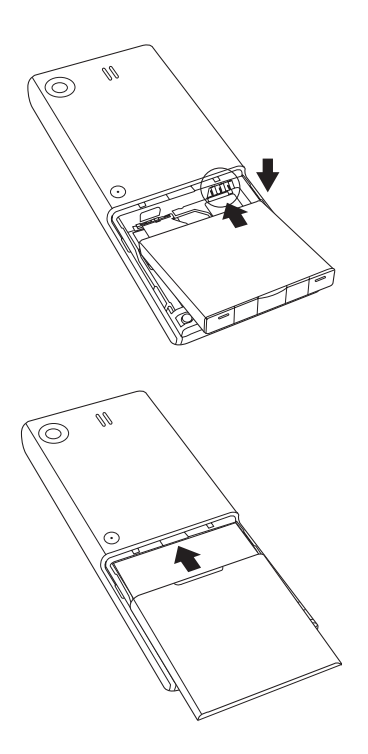

Step 2:

Insert your battery with the metallic part in contact with the phone's and gently press it down.

Step 3: Replace the battery cover.

# <span id="page-18-0"></span>**Charging the Battery**

To charge the battery:

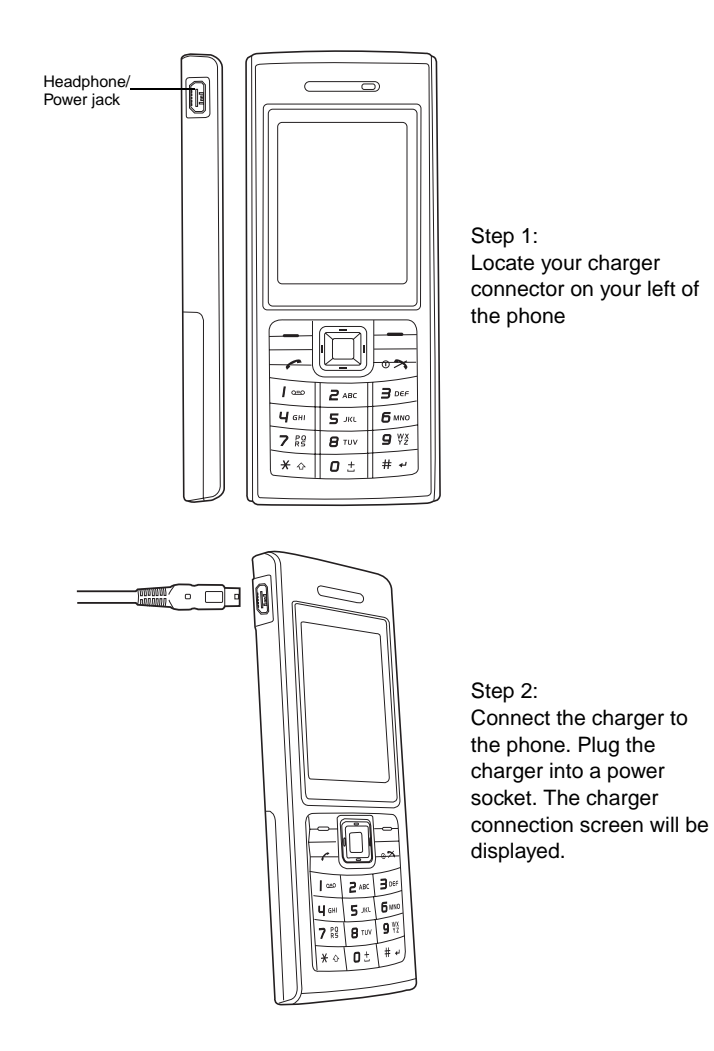

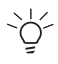

**During charging there is a possibility that the charging indicator may not appear. Please keep the phone charged for a while before you disconnect the charger.**

#### **Disconnecting the charger**

To disconnect the charger, grip it tightly and pull. You should disconnect the charger from the power outlet before disconnecting the charger from the phone.

### <span id="page-19-0"></span>**Charging Indicator**

The first time you charge your battery, you should leave it charging for 8 hours. The battery achieves optimum performance after two or three complete charges.

When the battery power is low, the phone starts beeping and the **Battery empty!** will be displayed every 30 seconds and will be automatically powered off within three minutes.

When in use and during charging, the indicator shows the following icons:

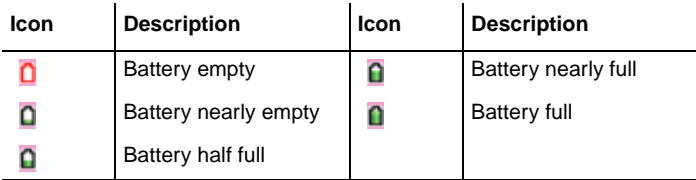

When the battery is fully discharged, the charging indicator is not displayed and will not appear after the phone has recharged sufficiently. For safety information regarding the batte, refer to *["Battery Safety" on](#page-9-2)  [page 6](#page-9-2)*.

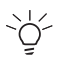

Always turn off the phone before removing the battery.

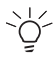

Note that if the battery is empty and not used for a couple of days there is the possibility that the charging indicator may not be displayed until after a maximum time of 30 minutes after the phone is charged again.

# <span id="page-20-0"></span>**SIM Card**

Your SIM card identifies your phone on the network and stores your details, including your PIN, call history, and subscription information. It can also be used to store some phone book data. For more information, [refer](#page-78-2)  to *["Contacts" on page 75](#page-78-2)*.

You should only remove your SIM card when absolutely necessary. If it is lost or damaged, the information stored on it cannot be retrieved.

### <span id="page-20-1"></span>**Inserting / Removing the SIM Card**

Turn to the back of your phone to locate your battery cover. To insert or remove the SIM card (Steps 1-5):

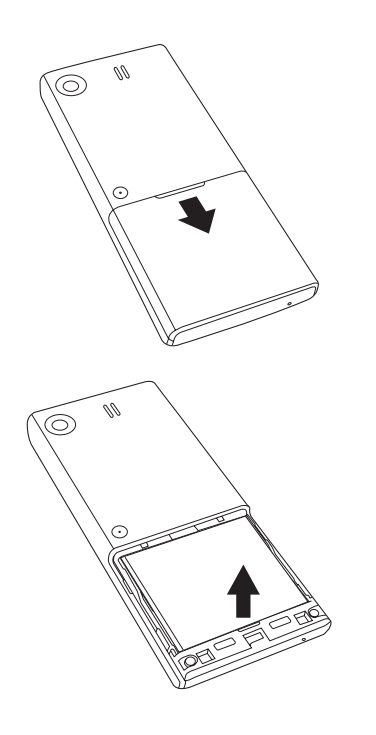

Step 1: Pull down the battery cover to remove it.

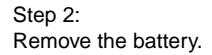

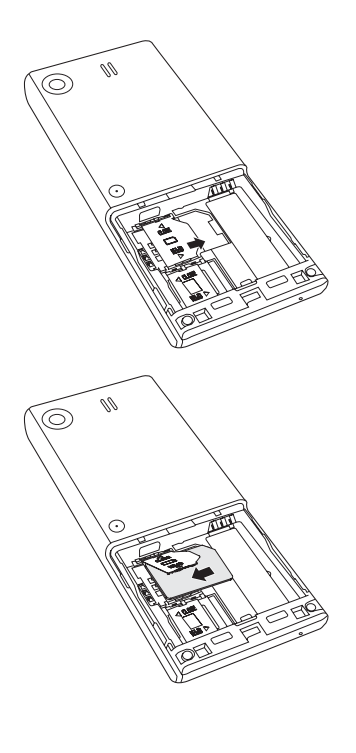

Step 3: Push the SIM locker to the right to unlock and lift it up.

#### Step 4:

Insert your SIM card into the SIM card holder with the card's metallic connector in contact with the phone's and the notched corner on the right.

(To remove your SIM card, simply lift it off the SIM card holder.)

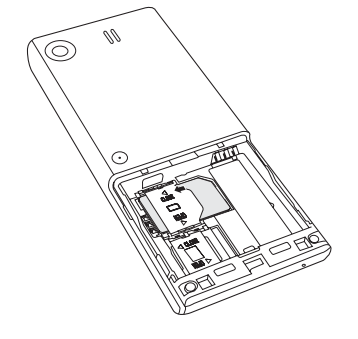

Step 5: Gently press down the SIM locker and push it to the left to lock.

# <span id="page-22-0"></span>**Personal Identification Numbers (PINs)**

When you switch on your phone, you may be requested to enter your PIN or phone code if your phone requires you to do so. This number should be in the documentation supplied by your service provider.

If you enter the wrong PIN three times in a row your phone will be blocked. You will then require your PUK number to unblock it. For more information about your PIN and PUK number, refer to *["Security" on page 38](#page-41-1)*.

# <span id="page-22-1"></span>**Memory slot**

Your phone supports a microSD card up to 1GB. The Memory card slot is located under the battery. The battery cover is located on the rear of the phone.

To insert or remove the Memory card (Steps 1-5):

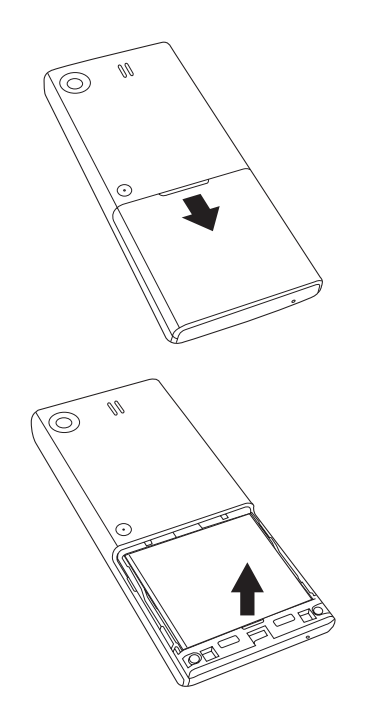

Step 1: Pull down the battery cover to remove it.

Step 2: Remove the battery.

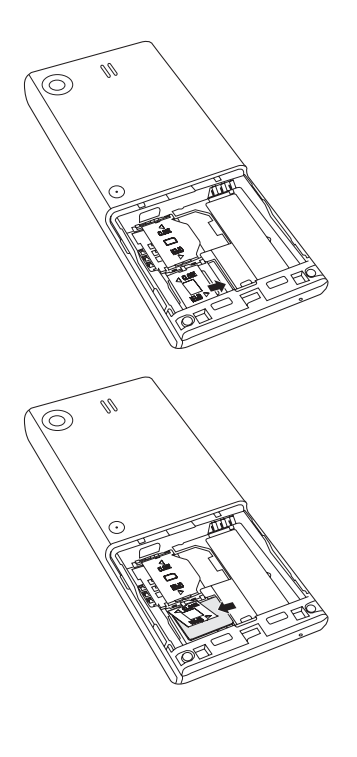

#### Step 3: Push the memory card locker to the right to unlock and lift it up.

#### Step 4:

Insert your memory card into the memory card holder with the card's metallic connector in contact with the phone's and the notched corner on the right.

(To remove your memory card, lift it off the memory card holder.)

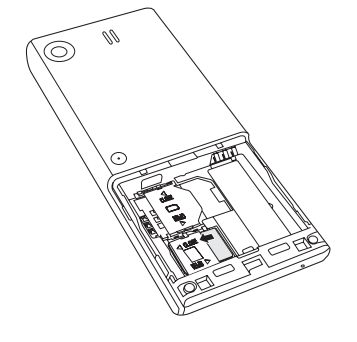

Step 5:

Press down the memory locker and push it to the left to lock.

# <span id="page-24-0"></span>**General Information**

This section explains the features of your phone. Familiarize yourself with the phone before you start using it.

# <span id="page-24-1"></span>**Parts and Functions**

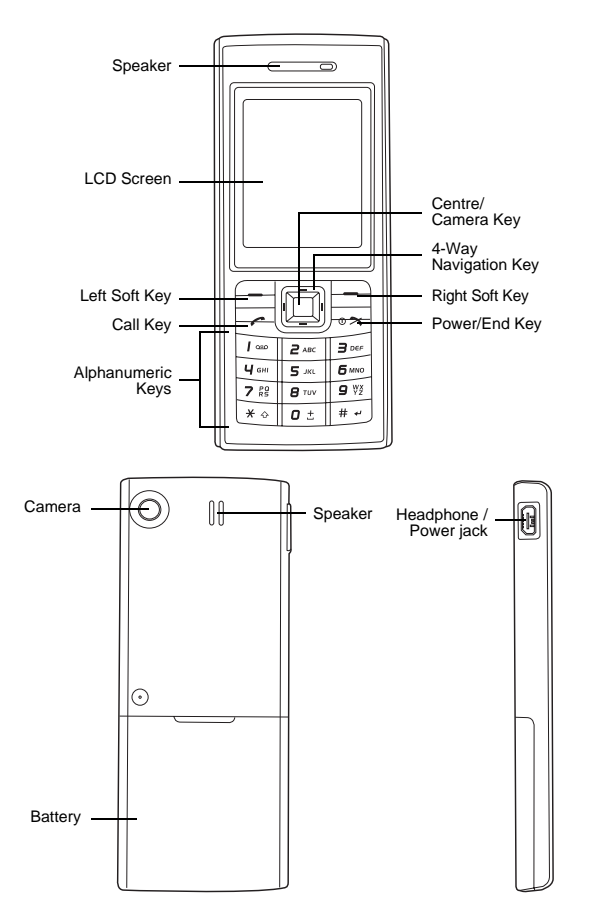

# <span id="page-25-0"></span>**Keys**

Each of the keys on your phone has one or more functions, as explained in the table below.

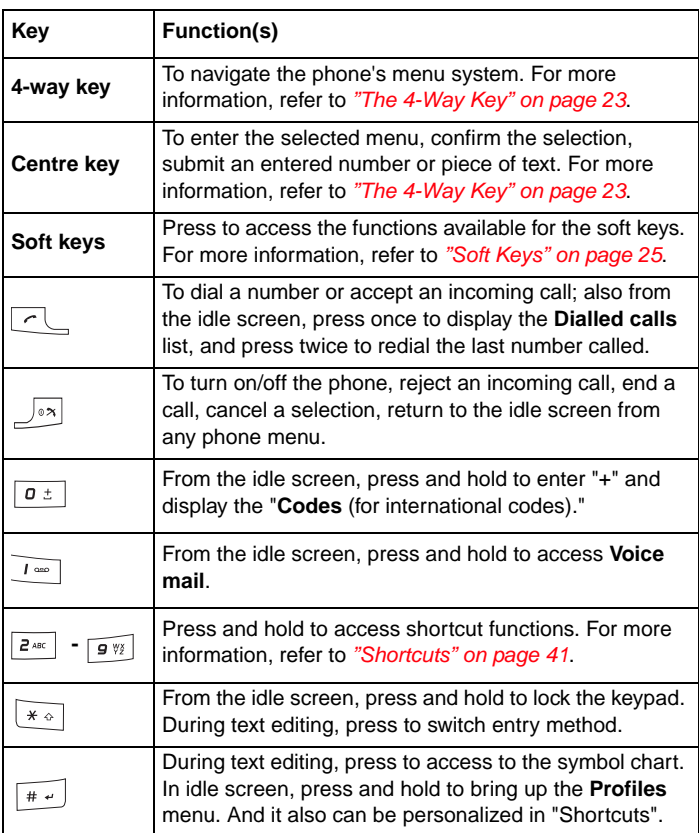

### <span id="page-26-0"></span>**The 4-Way Key**

Your phone has an easy-to-use menu system that can you can navigate using the 4-way key.

#### A Up

- To scroll up lists or move the cursor upwards.
- To access **Scheduler** menu from the idle screen.
- To increase the brightness level in camera preview mode.

### W **Left**

- To scroll left or move the cursor to the left of the screen.
- Press and hold to access **Create** from the idle screen.
- To select camera mode under the video mode.
- To decrease volume during a call.

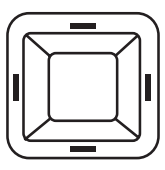

- To scroll down or move the cursor downwards.
- To acce **Phonebook/ SIM contacts** from the idle screen.
- To reduce the brightness level in camera preview mode.

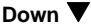

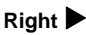

- To scroll right or move the cursor to the right of the screen.
- To acce **My data** from the idle screen.
- To select Video mode under the camera mode.
- To increase volume during a call.

#### **Centre key**

- To confirm the function.
- To access the Main Menu from the idle screen.
- To toggle a desired function on/off in a menu screen.
- To take a picture/shoot a video in camera/video mode.

# <span id="page-27-0"></span>**Quick keys**

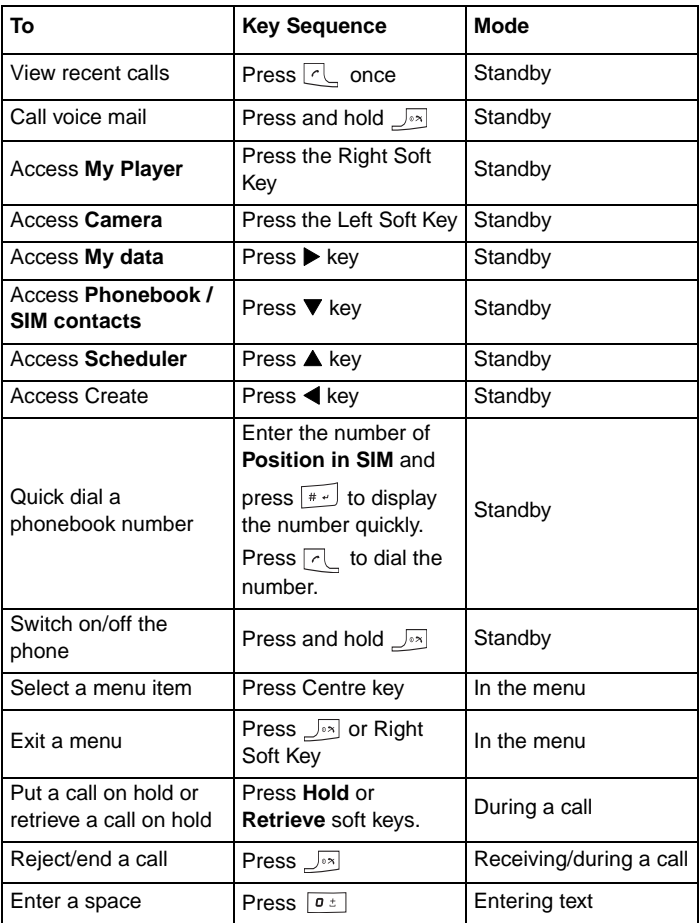

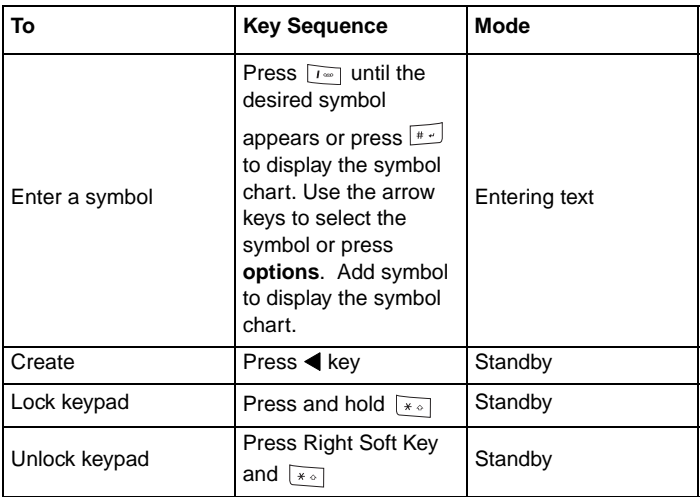

### <span id="page-28-0"></span>**Soft Keys**

Your phone has two keys called "Soft keys." The function of these keys depends on the menu being displayed at the time. The available function is displayed above the soft keys, as shown below.

The default soft keys (i.e. the ones displayed in stand-by mode) are **Camera** and **My player**. Pressing the soft keys will take you directly to the functions. However, you can redefine the Softkey functions. For more information, refer to *["Shortcuts" on page 41](#page-44-2)*.

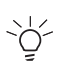

If PIN entry is required when you turn on your phone, the SOS soft key will be available before you enter the PIN. For more information, refer to *["SOS Soft Key" on page 6](#page-9-3)*.

#### <span id="page-29-0"></span>**Main menu**

Your phone's menu structure starts with the 12 Main menu icons in a grid view. Press the Centre key to access the **Main Menu** from the idle screen. Navigate to the desired menu by using the 4-way navigation key, then press the Centre key or **Select** to access the sub-menu.

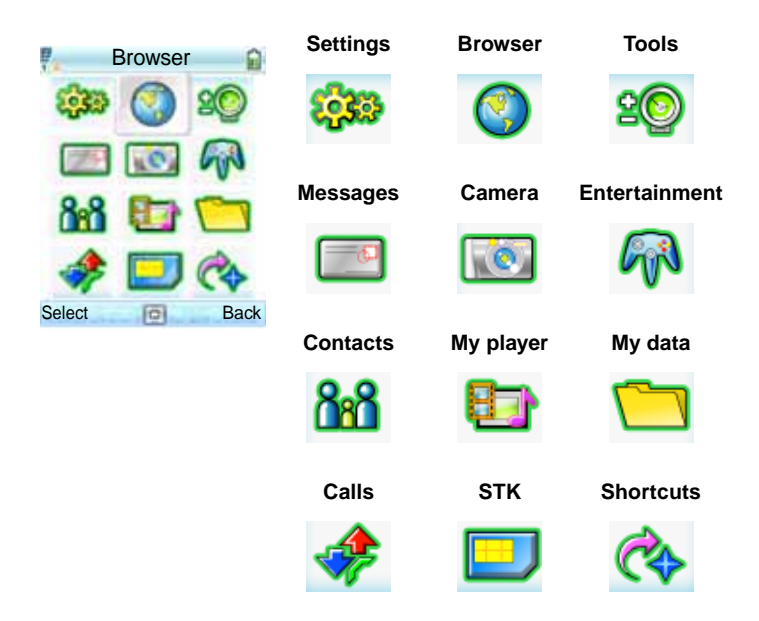

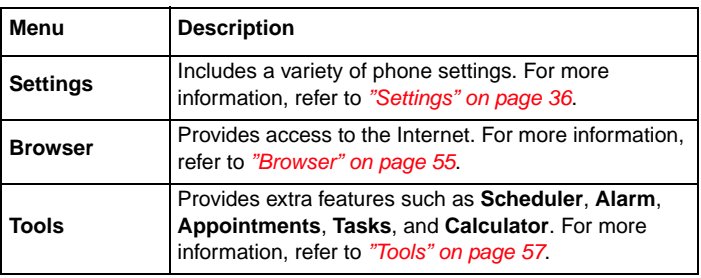

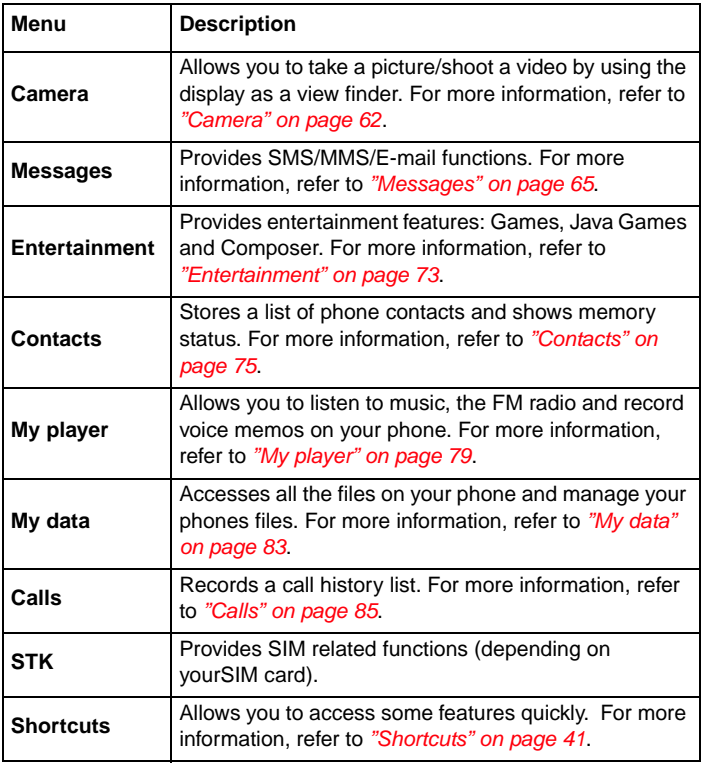

#### **Menu Structure**

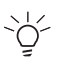

Note: On the **Main Menu** screen, you can press the 4-way key to scroll to the desired option. Alternatively, you can press the

number ke (0-9), the  $\sqrt{a}$  and the  $\sqrt{a^2 + b^2}$  to access any menu directly. For example, press  $\boxed{B}$  to access **My player**.

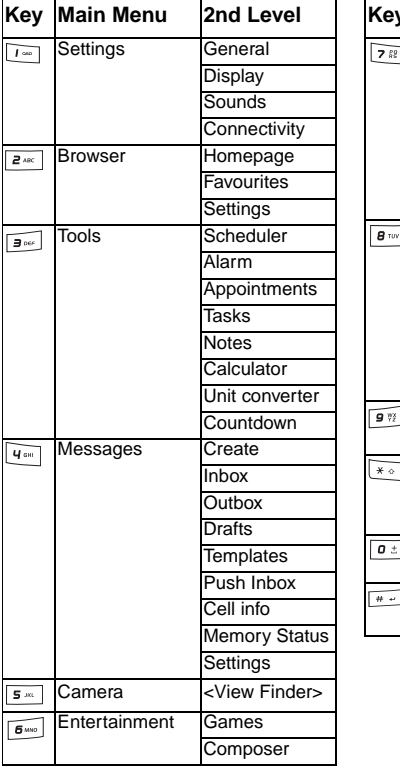

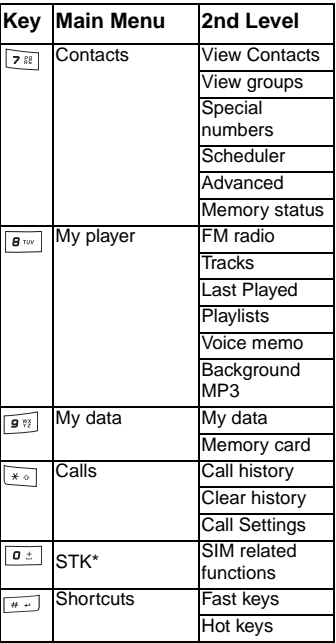

\* The feature is subscription dependent. Contact your service provider.

# <span id="page-32-0"></span>**Icons**

Your phone has a 262,000-colour LCD screen. The icons displayed on the screen are explained below.

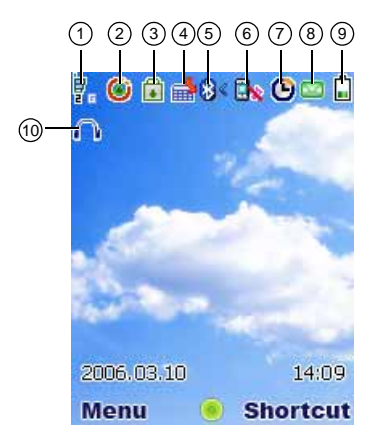

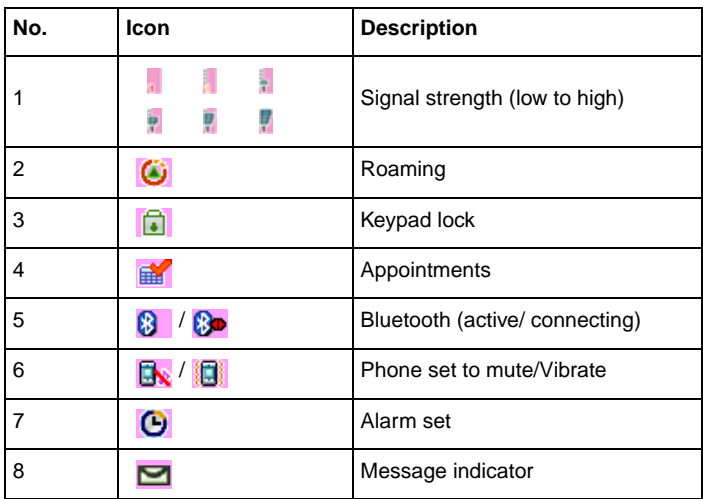

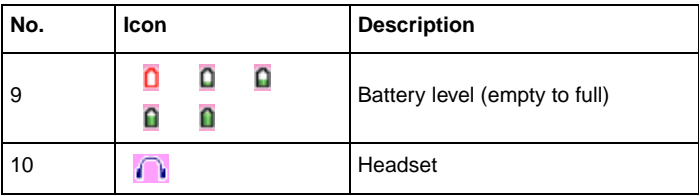

# <span id="page-33-0"></span>**Basic Phone Use**

### <span id="page-33-1"></span>**Making an Emergency Call**

Emergency calls can be made without credit on your phone and in some cases without a SIM card inserted. To make an emergency call, dial the local emergency number or, if available, press **SOS**, followed by **Yes**.

# <span id="page-33-2"></span>**Making/Ending a Call**

Before you can make a call, you need to insert your SIM card and make sure your phone is switched on.

To make/end a call (Steps 1-3):

- 1. Enter a phone number (including area codes if necessary) using the keypad keys.
- 2. Press  $\boxed{\frown}$  to dial the number.
- 3. Press  $\int_{\mathbb{R}} \infty$  to terminate the call.

Alternatively, you can select a contact from Contacts and press  $\boxed{\frown}$  to dial the number:

To make a call from Contacts (Steps 1-3):

- 1. Press **□ > Contacts > View Contacts**. Alternatively, press ▼ from the idle screen to view contacts.
- 2. Scroll to the desired entry.
- 3. Press  $\lceil \cdot \rceil$ .

When there is more than one phone entry in a contact, you may set one of the numbers as the **Default number**. Therefore, you can view/call it whenever you bring up the contact's detail.

- 1. Press  $\Box$  > **Contacts** > **View Contacts** > Select **SIM contacts** or **Phonebook**.
- 2. Scroll to the desired entry.
- 3. Press **Options** > **Default number**

When you enter a new entry in your contacts, the phone assigns a **Position in SIM** number. Use, this you can speed dial a number.

To speed dial a number (Steps 1-3):

- 1. Enter a **Position in SIM** number by using the keypad keys.
- 2. Press  $\boxed{a}$  to request the phone number from the contacts.
- 3. Press  $\boxed{\sim}$ .

To dial a number from the **Call history** lists (Steps 1-4):

- 1. Press  $\sqrt{1}$  from the idle screen.
- 2. Press  $\triangleleft$  to scroll to the desired call list.
- 3. Press  $\triangle/\blacktriangledown$  to scroll to the desired number.
- 4. Press  $\boxed{\sim}$ .

### <span id="page-34-0"></span>**Receiving/Rejecting a Call**

When there is an incoming call, the phone rings/vibrates (depending on your Profile set) and the screen displays the name (if recorded in the **Contacts**) or phone number of the caller (this feature is network dependent).

To receive a call, press  $\boxed{\frown}$  or **Options** > **Accept call**.

To reject a call, press  $\sqrt{|\cdot x|}$  to **Reject**.

### <span id="page-34-1"></span>**Holding a Call**

A call may be put on hold.

To place a call on hold:

During a call, press **Hold**. Alternatively, press **Options** and select **Hold**.

# <span id="page-35-0"></span>**Making/Receiving a Second Call**

Your first call is put automatically on hold by your phone when you receive or dial a second call.

To make a second call (Steps 1-3):

- 1. During a call, press the keypad keys to enter a number.
- 2. Press **Options** and select **Dial number**.

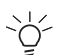

When you make the second call, the first call will be automatically put on hold.

3. Press **Swap** to switch between two calls.

# <span id="page-35-1"></span>**Making a Conference Call**

When you have one active call and another one on hold, you can connect the two calls for a conference call.

To make a conference call (Steps 1-2):

- 1. Press **Options** > **Conference** to connect the two calls.
- 2. Press **Options** > **End Call** to disconnect the two calls.

To make a second call (Steps 1-2):

- 1. During an active call or during a call on hold, enter a phone number by pressing the keypad keys.
- 2. Press  $\lceil \cdot \rceil$ .

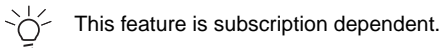

### <span id="page-35-2"></span>**Receiving a Third Call**

If you have a third call is coming in while you have one call is on hold and another active, answering the third call will end the active call and replace it with the newly received one. Alternatively, you can receive a third call when you have the first two calls connected (using the **Conference Call** feature).
# <span id="page-36-0"></span>**Text Entry**

## **Changing Entry Mode**

This section describes how to enter text by using your keypad keys.

In the edit screen, an indicator displays the currently applied entry mode. When creating a new SMS or MMS, there is a word counter above the indicator, telling you how many characters you can still enter.

To turn T9 predictive text input on/off, press and hold  $\sqrt{a}$  in an edit screen.

To change entry method, press  $\sqrt{*}$  to switch between the following modes:

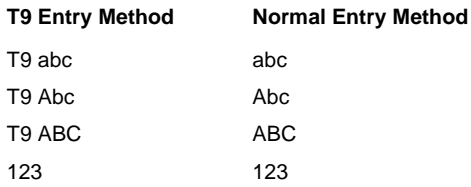

## **T9 Language**

Your phone supports T9 predictive text input in a number of languages. To select a T9 language (Steps 1-3):

- 1. Press  $\Box$  > Settings > Language > T9 language > T9 language.
- 2. Scroll to the desired language.
- 3. Press **Select**.

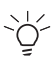

Setting the T9 language to **Automatic** allows the phone to select a language for you.

#### **T9 Preferred**

The T9 preferred setting displays the preferred T9 language when you edit SMS or MMS messages. If the setting is off, T9 entry will be switched off when you edit messages.

To disable T9 preferred (Steps 1-2):

- 1. Press **1.** > Settings > Language > T9 Language > T9 preferred.
- 2. Press **Change**.

#### **T9 English Entry Method**

T9 predictive text offers possible word combinations by searching the T9 dictionary. Below is an example of how this is done.

To enter "Cat" in your edit screen (Steps 1-4):

- 1. Press  $\overline{P_{\text{ABC}}}$   $\overline{P_{\text{ABC}}}$   $\overline{P_{\text{B}}}}$  using the keypad keys. "Act" appears on the screen.
- 2. Press Left Soft Key to go to the next possible combination such as **Cat**, **Bat**, **Abu**, **Cau**, etc.
- 3. Stop pressing Left Soft Key when "**Cat**" appears on the screen.
- 4. Press  $\Box$  to add the word and press  $\Box$  to enter a space after the word.

Other key functions:

- 1.  $\boxed{0^{\pm}}$  : Enters the word and adds a space after it.
- 2. Right Soft Key: Deletes the letter on the left of the cursor.
- 3. Left Soft Key: Opens **Options** menu or goes to the next possible T9 word combination.
- 4.  $\sqrt{a}$ : Press to switch between entry modes (upper or lower case).
- 5.  $\sqrt{f(x)}$ : Press once to open the symbols chart; press and hold to turn T9 entry on/off.

#### **Normal Entry Method**

To enter "Act" in your edit screen (Steps 1-3):

- 1. Press  $\boxed{e^{ABC}}$  once to enter "A".
- 2. Press  $\boxed{e^{x}}$  three times for the display to jump to "**c**".
- 3. Press  $\boxed{B_{\text{rw}}}$  once for "**t**".

#### **Numeric Entry Method**

Press  $\sqrt{*}$  until 123 is displayed.

Press the numeric key to enter the number.

## **Character Table**

Numeric keys have different functions under different entry methods. refer to the following table for details

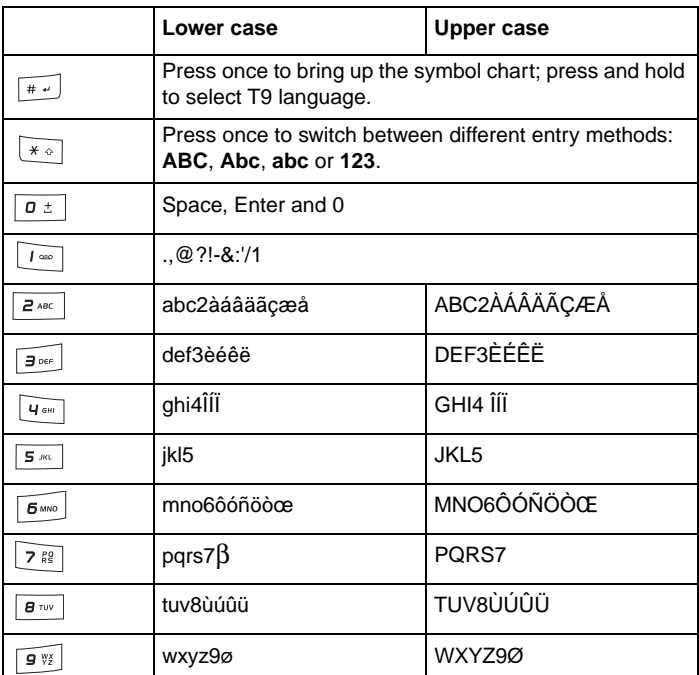

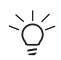

To change upper/lower case, press the  $\overline{a}$  to switch between different entry modes (for example: abc or ABC).

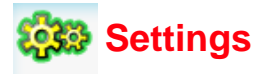

You can customize your phone by changing the following options in the **Settings** menu: **General**, **Display**, **Sounds** and **Connectivity**. After entering the **Settings** menu, you can press  $\blacktriangleleft$  key to scroll to the desired submenu.

## **General**

Under the **General** submenu, you can define the following settings: **Language**, **Time & date**, **Security**, **Voice control**, **Auto keypad lock**, **Shortcuts**, **Default storage**, **Flight mode**, **Profiles** and **Default settings**.

### **Language**

This menu allows you to select a text entry language (T9 language) and phone language (**Display language**). For details about T9 language, [refer](#page-36-0)  to *["Text Entry" on page 33](#page-36-0)*.

To set a phone language (Steps 1-3):

- 1. Press  $\Box$  > Settings > General > Language > Display language.
- 2. Scroll  $\triangle/\blacktriangledown$  to select a desired language.
- 3. Press **Select** or **not** to confirm.

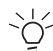

If you set the **Display language is set** to **Automatic**, the phone  $\bigcirc$  If you set the **property is all automatically** select a language for you.

### **Time & date**

This feature allows you to set the time and date.

To set the time display on/off (Steps 1-2):

- 1. Press **1.** > Settings > General > Time & date > Display time.
- 2. Press **Change** to turn it on/off.

To set the **Time zone** (Steps 1-5):

- 1. Press  $\Box$  > **Settings** > **General** > **Time & date** > **Time zone**.
- 2. Press  $\triangleleft$  to scroll to the desired time zone.
- 3. Press **Select** or **the confirm.**
- 4. Select **Yes**/**No** to use **Daylight saving** mode.

To set the time & date (Steps 1-5):

- 1. Press  $\Box$  > Settings > General > Time & date > Set time & date
- 2. Select **Time** and enter the time by using the keypad keys.
- 3. Press **Ok** to confirm and go back to the previous menu.
- 4. Select **Date** and enter the date by using the keypad keys.
- 5. Press **Ok** to confirm.

To set the **Time format** (Steps 1-2):

- 1. Press  $\boxed{m}$  > Settings > General > Time & date > Time format.
- 2. Press **Change** to switch between **12 hours** and **24 hours**.

To set the **Date format** (Steps 1-2):

- 1. Press **Settings** > General > Time & date > Date format.
- 2. Press Select or **the choose a format (DD/MM/YYYY**, MM/DD/ **YYYY**, **YYYY/MM/DD**, **YYYY.MM.DD**, **DD.MM.YYYY**, **YYYY-MM-DD, DD-MM-YYYY**).

To set the **Power-on**/**Power-off time** (Steps 1-4):

- 1. Press  $\Box$  > Settings > General > Time & date > Power-on time or **Power-off time**.
- 2. Press **Change** and  $\blacktriangleleft$  to turn the feature on/off.
- 3. When the **Power-on time**/**Power-off time** feature is turned on, you need to specify an exact time by using the keypad keys.
- 4. Press **Save**.

## **Security**

The Security menu provides settings that prevent unauthorized use of your phone. Before you can change any security settings, you will be asked to enter the following codes:

- **PIN code request** (a SIM protection feature)
- **PIN code** (a protection code if your SIM is stolen. It is provided by your network)
- **PIN2 code** (a protection code for charging information and FDN service)
- **PUK**/**PUK 2 code** (unblocking codes in case you forget your PIN/ PIN2 codes)
- **Phone lock** (provided by the phone)

#### **PIN code request**

This setting allows you to enable the SIM PIN feature, protecting your SIM card from unauthorized use. Contact your service provider for your SIM PIN code.

To set your PIN code request (Steps 1-3):

- 1. Press  $\Box$  > Settings > General > Security > PIN code request.
- 2. Press **Select** to turn **PIN code request** on/off.
- 3. To turn on **PIN code request**, the phone asks you to Enter a **PIN code**.

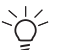

If you enter the wrong PIN code three times, the SIM card will be locked.

### **Changing PIN/PIN2**

You will be requested to enter your PIN when the phone is switched on. However, this feature can be turned off, which leaves your phone at risk of unauthorized use if it is lost or stolen. You can only change PIN codes when they are active.

To activate PIN (Steps 1-3):

- 1. Press  $\Box$  > Settings > General > Security > Change PIN.
- 2. Enter your PIN.
- 3. Press **Ok**.

To change PIN/PIN2/lock code (Steps 1-5):

- 1. Press > **Settings** > **General** > **Security** > **Change PIN**/**PIN2**/ **lock code**.
- 2. Key in the current code.
- 3. Key in the new code.
- 4. Enter the new code again.
- 5. Press **Ok**.

#### <span id="page-42-0"></span>**Phone Lock**

This setting allows you to enable the phone lock feature, preventing unauthorised use. Note that the default phone lock code is 123456.

To turn on your phone lock (Steps 1-2):

- 1. Press  $\Box$  > Settings > General > Security > Phone lock > On.
- 2. When the phone lock is set to **On**, enter the default phone lock code to unlock your phone.

### **Chg. Phone code**

This setting allows the changing of the phone lock code

- 1. Press  $\Box$  > Settings > General > Security > Chg. phone code.
- 2. Enter the current phone code (default 123456) press OK.
- 3. Enter the new phone code using the numeric keypad (min 6 and max 16 numbers).

## **Voice control**

By pre-recording voice tags on your phone, you can call up an option or a contact's phone number by saying the recorded voice tag to your phone. For example, if you have recorded **Calculator** in your phone, you can call up the feature later by saying **Calculator**.

#### **Voice command**

Voice command allows you to record a voice tag for the options you would like to activate later by a voice command.

To create a Voice command (Steps 1-5):

- 1. Press  $\Box$  > Settings > General > Voice control > Voice **command**.
- 2. Scroll **△/▼** to the desired feature and press **Record**.
- 3. Press **Yes** to create **Recording for**: the desired feature.
- 4. You can record the voice tag up to three times.
- 5. Press **Save**.

#### **Voice Dialling**

Voice Dialling allows you to record a voice tag for the contact's name.

To create a voice tag (Steps 1-5):

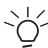

Voice tags can only be applied to contacts stored on the phone.

- 1. Press  $\Box$  > **Contacts** > **View contacts** > **Phonebook**.
- 2. Scroll  $\triangle$ / $\blacktriangledown$  to the desired contact and press **Otions**.
- 3. Select **View**.
- 4. Press **Edit** and Scroll down to Voice command and press **Record**.
- 5. Press **Yes** and start recording the voice tag (a maximum of 3 recordings will be needed to complete recording).

To view details of Voice dialing follow the instructions below:

- 1. Press  $\Box$  > Settings > General > Voice control > Voice dialling.
- 2. Scroll **△/▼** to the desired contact and press Select.
- 3. Choose to:
	- View See contacts details.
	- New sample Re-Record the voice tag.
	- Delete Delete the voice tag.
	- Delete all Delete voice tags for all contacts.
	- Play Listen to the current voice tag.

Having created a voice tag follow the instructions below to use it.

- 1. Press  $\Box$  > Shortcuts.
- 2. Scroll  $\triangle/\blacktriangledown$  to the desired keypad number (1-9).
- 3. Press **Options** > **Personalise**.
- 4. Press Left Soft Key **Activate**.
- 5. Scroll **A/▼** to Voice Recognition press Select.
- 6. On the main screen press and hold down the selected shortcut key.
- 7. Speak when asked to do so.

## **Auto keypad lock**

This feature allows you to lock the phone keypad automatically or after a desired period of time.

To set the Auto keypad lock (Steps 1-2):

1. Press  $\boxed{m}$  > Settings > General > Auto keypad lock.

Press **Select** to choose from the following settings: **Off**, **After 1 minute**, **After 2 minutes** and **After 5 minutes**.

### **Shortcuts**

Shortcuts allow you to access phone functions quickly by pressing (and holding) keypad keys-including numeric keys and 4-way navigation key.

To set shortcut functions for numeric keys (Steps 1-4):

- 1. Press **1.** > Settings > General > Shortcuts.
- 2. Press  $\blacktriangleleft$  key to select **123** submenu.
- 3. Scroll  $\triangle/\blacktriangledown$  to a desired numeric key number and press **Options** > **Personalise**.
- 4. Scroll  $\triangle/\blacktriangledown$  to select a desired shortcut function for the key and press **Select** > **Ok**.

To set shortcut functions for 4-way navigation key (Steps 1-4):

- 1. Press  $\Box$  > Settings > General > Shortcuts.
- 2. Press  $\blacktriangleleft$  key to select 4-way navigation key icon.
- 3. Scroll S/T to a desired key icon and press **Options** > **Personalise**.

4. Scroll  $\triangle/\blacktriangledown$  to select a desired shortcut function for the key and press **Select** > **Ok**.

The following functions can be selected for shortcuts: **Phone number**, **Send text**, **Calculator**, **Homepage**, **Scheduler**, **Shortcuts**, **Contacts**, **Voice recognition**, **Quick call**, **Messages**, **Create**, **Inbox**, **Mute**, **My data**, **Camera**, **My player**, **FM radio**, **Bluetooth**, **Profiles** or **Empty**.

## **Default storage**

This feature allows you to check the memory space on your phone and in your memory card.

To check the **Phone memory** or **Memory card**:

### Press > **Settings** > **General** > **Default storage** > **Phone memory** or **Memory card**.

## **Flight mode**

When you are in aircraft to disable cellular functionality, your phone is not allowed to be turned on. This feature allows you quickly to disable cellular and Bluetooth functionality so your phone can be on for listening to music, playing games and so on.

To turn the **Flight mode On**/**Off** (Steps 1-2):

- 1. Press **1.** > Settings > General > Flight mode.
- 2. Scroll **A/▼** to set the feature **On/Off** and press **Select**.

## <span id="page-45-0"></span>**Profiles**

Your phone has five sound profiles-**Normal**, **Outdoors**, **Headset**, **Meeting** and **USB cable**. For different situations, you can set your phone to sound differently. For example, you can set the phone to **Meeting** mode, when you are in a meeting, when muting your phone may be necessary. The **USB cable** profile you can select **Ringtones** only from the Phone memory; they are not supported from External memory. For more details, please refer to **Sounds** on [page 44.](#page-47-0)

To customise a profile (Steps 1-7):

1. Press  $\boxed{1}$  > Settings > General > Profiles.

- 2. Select a profile and press **Options** > **Personalise**.
- 3. Define an alert type: **Ring only**, **Vibrate only, Ring & Vibrate**, **Vibrate then ring** or **None.**
- 4. Set the **Key sound On**/**Off** by pressing **Select**.
- 5. Select **Ringtones** for a specific event.
- 6. Set the **Ring Volume**. Press **Ok** when the scolling volume is on the level required.
- 7. Set **Earphone**. Select either **Earphone & Speak** or **Earphone**.
- 8. Press **Back** when you have finished.

## **Default settings**

This feature allows you to restore default values for your phone.

To restore **Default settings** (Steps 1-2):

- 1. Press  $\Box$  > Settings > General > Default settings.
- 2. Select **Yes** and enter the phone lock code, as described on [page 39,](#page-42-0) to confirm you want to **Restore default setting**.

# **Display**

Under the **Display** submenu, you can define settings such as **Wallpaper**, **Themes**, **Backlight level**, **Backlight duration** and **Greeting** can be defined.

## **Wallpaper**

You can select an image from the folders and set it as the background image to the idle screen.

To set the wallpaper (Steps 1-4):

- 1. Press  $\boxed{1}$  > Settings > Display > Wallpaper.
- 2. Select **On** to go to a desired folder.
- 3. Scroll  $\triangle/\blacktriangledown$  to go to the desired image and press **Select**.
- 4. Set the **Display wallpaper** to **Stretch** or **Centre**.

## **Themes**

To set a different colour style for your phone (Steps 1-3):

1. Press  $\boxed{1}$  > Settings > Display > Themes.

- 2. Scroll  $\triangle$ / $\nabla$  to select a theme from **Theme 1**, **Theme 2** and **Theme 3**.
- 3. Press **Select**.

## **Backlight level**

To set the phone's backlight level (Steps 1-3):

- 1. Press  $\Box$  > Settings > Display > Backlight level.
- 2. Scroll  $\triangle/\blacktriangledown$  to select from **Maximum**, **High**, **Medium** and Low.
- 3. Press **Select**.

## **Backlight duration**

To set the duration of the phone's backlight (Steps 1-3):

- 1. Press  $\Box$  > Settings > Display > Backlight duration.
- 2. Scroll **△/▼** to select from **1 minute**, **30 seconds** and **15 seconds**.
- 3. Press **Select**.

## **Greeting**

This feature provides a text greeting when the phone is switched on.

To set a text greeting (Steps 1-3):

- 1. Press > **Settings** > **Display** > **Greeting**.
- 2. Select **On** to open the text edit screen.
- 3. Enter the text and press **Ok**.

# <span id="page-47-0"></span>**Sounds**

Use the **Sounds** menu to set **Alert type**, **Ringtones**, **Ring Volume**, **Key sound** and **Shutter sound** for your phone. For details about customising a sound profile , refer to Profiles on [page 42](#page-45-0).

## **Alert type**

To specify an Alert type (Steps 1-3):

- 1. Press **1.** > Settings > Sounds > Alert type.
- 2. Scroll **△/▼** to go to the desired alert type: **Ring only, Vibrate only**, **Ring & Vibrate**, **Vibrate then ring** or **None**.
- 3. Press **Select**.

## **Ringtones**

To set a ring tone for a specific event (Steps 1-4):

- 1. Press  $\Box$  > Settings > Sounds > Ringtones.
- 2. Press  $\triangle$ /**V** key to scroll to the desired event (All contacts calls, All **calls**, **Alarm**, **Appointments**, **Messages, Cell info** or **Group 1-10**).
- 3. Press **Select** and choose a **Ringtones** source: **Phone memory** or **Memory card**.
- 4. Scroll **A/▼** to select a sound file and press **Select** > Ok.

## **Ring volume**

To adjust the **Ring Volume** (Steps 1-3):

- 1. Press **in > Settings > Sounds > Ring Volume.**
- 2. Press **Ok**. Press **Ok** when the scolling volume is on the level required.
- 3. Press **in or Ok** to confirm.

# **Key sound**

To set Key sound (Steps 1-2):

- 1. Press  $\Box$  > Settings > Sounds > Key sound.
- 2. Press **Select** to turn the **Key sound On**/**Off**.

## **Shutter sound**

To set Shutter sound (Steps 1-2):

- 1. Press  $\Box$  > Settings > Sounds > Shutter sound.
- 2. Press **Select** to turn the **Shutter sound Off** or select **Shutter sound 1** or **2**.

# **Connectivity**

In addition to the network and phone connection settings, the **Connectivity** submenu also provides **Call options**, **Message settings**, **Network**, **Browser**, **Connections**, **Bluetooth**, **USB features**, and **Memory card** features.

## **Call options**

**Call Options** include the following settings: **Auto Answer**, **Any key answer**, **Second reminder**, **Call services**, **Call divert**, **Bar calls**, **Fixed dialling** and **Closed user group**.

### **Auto Answer**

To turn **Auto Answer On**/**Off** (Steps 1-2):

- 1. Press  $\Box$  > Settings > Connectivity > Call options > **Auto Answer**.
- 2. Press **Change** to turn the **Auto Answer On**/**Off**.

#### **Any key answer**

To turn **Any key answer On**/**Off** (Steps 1-2):

- 1. Press  $\Box$  > Settings > Connectivity > Call options > **Any key answer**.
- 2. Press **Change** to turn the **Any key answer On**/**Off**.

#### **Seconds reminder**

To turn **Seconds reminder On**/**Off** (Steps 1-4):

- 1. Press **1.** > Settings > Connectivity > Call options > **Seconds reminder**.
- 2. Press Change and  $\blacktriangleleft/\blacktriangleright$  key to turn the Auto Answer On/Off.
- 3. When the feature is set to **On**, you need to specify the Start time by using the keypad keys.
- 4. Press **Save**.

### **Call services**

**Call services** provides the following settings: **Time & cost**, **Call waiting**, **Hide ID**, **Caller ID** and **Cost Settings**.

To check/reset **Last call**/**Total incoming**/**Total outgoing**/**Cost left**/**All voice calls**:

1. Press  $\Box$  > Settings > Connectivity > Call options > Call **services** > **Time & cost** > **Last call**/**Total incoming**/**Total outgoing**/**Cost left**/**All voice calls**

2. Press **Ok** to return to the previous screen or **Reset** to clean the history record.

### **Call waiting**

To Activate/Cancel **Call waiting**:

- 1. Press  $\boxed{1}$  > Settings > Connectivity > Call options > **Call services** > **Call waiting**
- 2. Scroll **A/▼** to select **Activate/Cancel** and press Select.

```
To check status, press > Settings > Connectivity > Call options
> Call services > Call waiting > Check status.
```
### **Caller ID**

To Hide ID (Steps 1-2):

- 1. Press  $\Box$  > Settings > Connectivity > Call options > Call **services** > **Hide ID**.
- 2. Press **Yes** to **Hide ID** for all calls or **Hide ID for next call**.

To check Caller ID status, press  $\Box$  > Settings > Connectivity > Call **options** > **Call services** > **Caller ID**.

### **Cost Settings**

Service provider dependent.

To set Currency, press  $\Box$  > Settings > Connectivity > Call options > **Call services** > **Cost Settings** > **Currency**.

To set **Cost/unit** (Steps 1-2):

- 1. Press  $\Box$  > Settings > Connectivity > Call options > **Call services** > **Cost Settings** > **Cost/unit**.
- 2. Enter the rate Per unit and Per minute.

To set **Maximum cost** (Steps 1-2):

- 1. Press  $\boxed{m}$  > Settings > Connectivity > Call options > **Call services** > **Cost Settings** > **Maximum cost**.
- 2. Press **Edit** to turn **Display credit On**/**Off** and specify the **Maximum cost** by using the keypad keys.

To set **Auto display** (Step 1-2):

- 1. Press **1.** > Settings > Connectivity > Call options > **Call services** > **Cost Settings** > **Auto display**.
- 2. Set the **Auto display** to be **Off** or show **Cost**/**Duration**/**Both**.

### **Call divert**

You can select call diversion when you are unable to pick up a phone call in the following conditions:

- **Divert for all calls** (diverts all incoming calls to the number you assigned).
- **All un-answer** (diverts an incoming call when it is not answered).
- **Not reachable** (diverts all incoming calls to the number you assigned when the phone is turned off or out of signal range).
- **When no reply** (diverts an incoming call when it is not answered for a period of time determined by your network).
- **Busy** (diverts the incoming call when the line is busy).
- **Divert all data calls active** (diverts the incoming call when the phone is receiving data).

To set **Call divert** (Steps 1-2):

- 1. Press  $\mathbb{T}$  > **Settings** > **Connectivity** > **Call options** > **Call divert.**
- 2. Select **Call divert** condition: **Divert for all calls**, **All un-answer**, **Not reachable**, **When no reply**, **Busy**, **Divert all data calls active** or **Cancel all**.

**To check Call divert** status, press **1998** > Settings > Connectivity

### > **Call options** > **Call divert** > **Check status**.

### **Bar calls**

This feature allows you to bar different types of calls made or received on your phone. Ask your service provider for a 4-digit password if you want to activate the feature. There are five types of calls that can be barred:

- 1. **All outgoing** (except emergency calls)
- 2. **Outgoing international** (only calls within the home country can be dialled)
- 3. **Only here & home** (international calls to your home network are allowed, but all other international calls are barred)
- 4. **All incoming** (bars all incoming calls)

5. **When roaming** (bars incoming calls when you are out of your home network range)

To set **Bar calls** (Steps1-2):

- 1. Press  $\Box$  > Settings > Connectivity > Call options > Bar calls.
- 2. Select a barred call type: **All outgoing**, **Outgoing international**, **Only here & home**, **All incoming**, **When roaming** or **Cancel all**.

**To check Bar calls** status, press  $\Box$  > Settings > Connectivity > **Call options** > **Bar calls** > **Check status**.

### **Fixed dialling**

Fixed dialling allows you to dial only certain predefined numbers. To turn on Fixed dialling (Steps 1-3):

- 1. Press  $\Box$  > Settings > Connectivity > Call options > **Fixed dialling**.
- 2. Enter PIN2 code. An activating/deactivating message will be displayed on the screen.
- 3. Press **Ok**.

#### **Closed user group**

Closed user group is a network service that specifies the group of people whom you can call and who can call you. For more information, contact your network operator or service provider.

To turn **Closed user group On**/**Off**, press > **Settings** > **Connectivity** > **Call options** > **Closed user group** > **Closed user group**.

To select a group, press  $\Box$  > Settings > Connectivity > Call options > **Closed user group** > **Select group**.

**To turn Outgo. access On/Off, press**  $\Box$  **> Settings > Connectivity** > **Call options** > **Closed user group** > **Outgo. access**.

To turn **Preferred group On**/**Off**, press > **Settings** > **Connectivity** > **Call options** > **Closed user group** > **Preferred group**.

## **Message settings**

This menu includes setting options for Text message, Multimedia message, E-mail and Voice mail. For detailed Message settings, [refer to](#page-68-0)  *["Messages" on page 65](#page-68-0)*.

### **Network**

The Network menu provides the following settings.

#### **Select network**

This feature allows you to search for the network automatically.

To select the network automatically (Steps 1-2):

- 1. Press  $\Box$  > Settings > Connectivity > Network > Select network.
- 2. Press **Yes** to search for available networks.

#### **Search mode**

To select a network search mode (Steps 1-3):

- 1. Press  $\Box$  > Settings > Connectivity > Network > Search mode.
- 2. Press **Change** to select a mode from **Manual** or **Automatic**.

#### **Preferred Networks**

This feature gives a list of available networks. You can view, edit and delete a network from the list.

To create a Preferred network (Steps 1-5):

- 1. Press  $\Box$  > Settings > Connectivity > Network > Preferred **networks**.
- 2. Press **List**.
- 3. Press **Options** > **Insert**/**Add to end**.
- 4. Press **Select** to select a network.
- 5. Press **Ok**.

To delete a **Preferred network** (Steps 1-4):

- 1. Press  $\Box$  > Settings > Connectivity > Network > Preferred **networks**.
- 2. Press **List**.
- 3. Press **Options** > **Delete**.

4. Press **Ok**.

### **Select band**

To select a network band (Steps 1-3):

- 1. Press  $\Box$  > Settings > Connectivity > Network > Select band.
- 2. Scroll to the desired band (900, 1800, 1900, 900/1800, 900/ 1900 MHz).
- 3. Press **Select**. The radio button will be marked when it is activated.

### **Select line**

To select a phone line (Steps 1-3):

- 1. Press  $\Box$  > Settings > Connectivity > Network > Line > Select **line**.
- 2. Select a line from **Line 1** and **Line 2**.
- 3. Press **Select**.

To protect the line, press  $\boxed{\uparrow}$  > **Settings** > **Connectivity** > **Network** > **Line** > **Protected** and select **On**/**Off**.

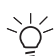

This feature is only available depending on the region or country.

## **Browser**

This menu includes browser setup options and Push messages. For detailed Browser settings, refer to *["Browser" on page 55](#page-58-0)*.

## **Connections**

This menu includes settings for **CSD profile**, **GPRS profile** and **GPRS info**.

To create a **CSD profile** (Steps 1-4):

- 1. Press  $\Box$  > Settings > Connectivity > Connections > CSD **profiles**.
- 2. Scroll **A/▼** to go to a profile and press **Select**.
- 3. Enter information such as **Name**, **Call type** (**ISDN** or **Analogue**), **Dial number**, **Login**, **Password** and **DNS**.

4. Press **Save**.

To create a **GPRS profile** (Steps 1-4):

- 1. Press  $\Box$  > Settings > Connectivity > Connections > GPRS **profiles**.
- 2. Scroll **△/▼** to go to a profile and press **Select**.
- 3. Enter information such as **Name**, **APN**, **Login**, **Password**, **Authentication** (**On**/**Off**) and **DNS**.
- 4. Press **Save**.

To view **GPRS info** (Steps 1-3):

- 1. Press  $\Box$  > Settings > Connectivity > Connections > GPRS info.
- 2. Check **GPRS info** (**Received data** and **Total time** of GPRS service)
- 3. Press **Ok**.

### **Bluetooth**

Your phone features Bluetooth wireless technology. With Bluetooth, you can connect your phone to a Bluetooth-compatible device within 10 metres. The connection can be affected by any obstruction such as a wall or other electronic devices. Your phone memory can support a file size up to 350k. There is no file size limit for memory cards.

Ensure that the other device supports Bluetooth features so that you can build a successful Bluetooth connection. Contact the device's manufacturer or refer to the accompanying documentation to see if other devices support Bluetooth.

Your phone allows you to receive a VCard from other phone via Bluetooth. A notification is given when you receive a VCard, which will then be automatically saved in **My data** > **Others**. The VCard details appear after you unpack the VCard. The maximum number of VCard via Bluetooth is 9.

To create a Bluetooth connection (Steps 1-3):

- 1. Press  $\Box$  > Settings > Connectivity > Bluetooth.
- 2. Select **Activate**
- 3. Scroll down to **Search for devices**.
- 4. When the list of detected devices appears, select one to connect to.

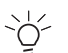

If you do not intend to use Bluetooth for an extended period of time, deactivate it to save your phone's power.

The Bluetooth menu options include:

- **Activate**: Turn the Bluetooth feature on/off.
- **Search for devices**: Select to search for external devices that you would like to connect to your phone.
- **My devices**: Select to connect to devices that you prefer.
- **Preferences**: Select to change your **Preferences** settings, including **Phone name**, **Visible** (**On**/**Off**) and **Services supported** (**Dial-up**, **File transfer**, **Handsfree**, **Headset**, **Imaging**, **Object push**, and **Serial port**).

### **USB features**

This menu allows you to connect your phone to a USB-compatible device. For details on using this feature refer to the help section of the installed software.

To make a USB connection (Steps 1-3):

- 1. Press  $\Box$  > Settings > Connectivity > USB features.
- 2. Scroll through **USB drive** and **PC software**.
- 3. Press **Select** to connect to the desired device.

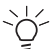

Memory card is only available for USB drive. The phone Notinory **Supering the Search Contract Search**<br> **NOT** available.

### **Install Software**

Software is required in order for the PC to recognize the mobile phone. Follow the instructions below to install the software:

- 1. Insert CD-ROM into the drive of the computer's CD drive.
- 2. Follow the on-screen instructions to install the software.
- 3. When complete restart the computer.

Once the software has been installed the following features are available: Contacts, Message, Album, Sound, Video, File Manager, Sync Manager.

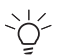

See the software help function for details on using these applications.

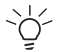

The phone must be connected to the computer via the USB cable or via Bluetooth.

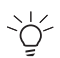

Please install the software to PC, before "PC software" using.

### **Memory card**

Your phone features a microSD card slot in order to increase the phone's memory. Your phone supports a microSD card up to 1GB with guaranteed performance and quality.

To format your memory card (Steps 1-2):

- 1. Press **1.** > Settings > Connectivity > Memory card > Format.
- 2. Press **Ok**.

<span id="page-58-0"></span>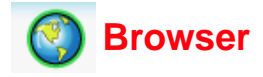

Your phone provides WAP services, enabling you to get to up to date information, content and downloads. The use of WAP service depends on your service provider and the WAP settings in the phone.

When you are connected to the WAP browser, the predefined browser homepage will be displayed. The available menu options depend on the page you connect to. Hold down the  $\sqrt{2\pi}$  to terminate the WAP connection.

# **WAP setup**

To select WAP connection profiles (Steps 1-3):

- 1. Press  $\Box$  > **Browser** > **Settings** > **WAP profiles**. Alternatively, press > **Settings** > **Connectivity** > **Browser** > **WAP profiles**.
- 2. Scroll to a desired network service provider.
- 3. Press **Options** > **Go to**.

The following Profile settings can be edited:

- **Name**: Enter the name of the service provider.
- **IP address**: Enter the IP address.
- **Port**: Enter the port number.
- **Homepage**: Enter the address of the homepage.
- **Linger time**: If the connection is not used for the preset linger time, the connection will cease.
- **Connection mode**: Select from **Auto**, **CSD** and **GPRS**.
- **CSD profiles**: Select a CSD profile from **Profile 1-16**.
- **GPRS profiles**: Select a GPRS profile from **Profile 1-16**.
- 4. Press **Options** > **Delete** to delete the WAP profile.

## **WAP Page Connection**

You can connect to a WAP page in the following two ways.

- 1. Connect to your Homepage by pressing **name Browser** > **Homepage**.
- 2. Connect to a previously saved Web page by pressing > **Browser** > **Favourites** > the desired bookmark.

# **WAP push setting**

This feature allows you to select your preferences for messages sent from your service provider.

To set WAP push settings (Steps 1-3):

1. Press **1.** Press **1. Browser** > Settings > Push messages. Alternatively,

press > **Settings** > **Connectivity** > **Browser** > **Push messages**.

- 2. Select a mode from: **Always accept**, **Never accept** and **Only from address**.
- 3. Press **Select**.

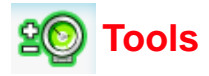

The Tools menu provides a variety of personal features to help you get the most out of your phone.

**Press**  $\Box$  > **Tools** to access this menu, which allows you to utilize the following features:

- Scheduler, Appointments, Tasks and Notes
- Alarm and Countdown
- Calculator and Unit converter

## **Scheduler**

To view the calendar in day/week format (Step 1-2):

- 1. Press **1.** > Tools > Scheduler.
- 2. Select **Options** > **View day**/ **View week**.

To schedule a new meeting (Steps 1-4):

- 1. Press **in > Tools** > Scheduler.
- 2. Select **Options** > **New meeting**.
- 3. On the **New entry** screen, enter the meeting details: **Subject**, **Location**, **Start date**, **Start time**, **End date, End time**, **Reminder** (**At event time**, **5 mn before**, **15 mn before**, **1 hour before**, **1 day before**, **Other**, **No reminder**), and **Repetition** (**Once**, **Daily**, **Weekly**, **Monthly**, **Annually**).
- 4. Press **Save**.

To go to a specific date (Steps 1-2):

- 1. Press **1.** > **Tools** > **Scheduler**.
- 2. Select **Options** > **Go to date**.

To clear events (Steps 1-2):

- 1. Press **in > Tools** > Scheduler.
- 2. Select **Options** > **Advanced** > **Clear all** (**All events**, **One day old** and **One week old**).

# **Alarm**

When an alarm is set, it will ring even if the phone is turned off. To set **Simple alarm** (Steps 1-3):

- 1. Press  $\boxed{1}$  > **Tools** > Alarm > Simple alarm.
- 2. Press **Select** to turn the feature **On**/**Off**.
- 3. When **Alarm** is set to **On**, you need to specify the alarm time.

To set a **Repeat alarm** (Steps 1-5):

- 1. Press **Text** > **Tools** > Alarm > **Repeat alarm.**
- 2. Press **Select** to turn the feature **On**/**Off**.
- 3. When **Alarm** is set to **On**, you need to specify the alarm time.
- 4. Scroll to week day indicators and press **Change** to select alarm frequency.
- 5. Press **Save**.

To set an **Alarm tone** (Steps 1-3):

- 1. Press **T** > **Tools** > Alarm > Alarm tone.
- 2. Select **Ring tones** from **Phone memory** or **Memory card**.
- 3. Press **Select**.

# **Appointments**

This feature allows you to create an appointment and to set a reminder.

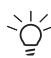

The phone will switch on automatically if the appointment alarm  $\bigcirc$  is set to a specific time.

To create an appointment (Steps 1-4):

- 1. Press **T** > Tools > Appointments.
- 2. Select **New events** or press **Add.**
- 3. On the **New entry** screen, enter the **Appointments** details: **Subject**, **Location**, **Start date**, **Start time**, **End date**, **End time, Reminder** (**At event time**, **5 mn before**, **15 mn before**, **1 hour before**, **1 day before**, **Other**, **No reminder**) and **Repetition** (**Once**, **Daily**, **Weekly**, **Monthly**, **Annually**).

4. Press **Save**.

# **Tasks**

**Tasks** remind you of a task that is scheduled to be done at a specific time.

To create a **Tasks** (Steps 1-4):

- 1. Press  $\boxed{\fbox{}}$  > **Tools** > **Tasks**.
- 2. Select **New events** or press **Add**.
- 3. On the **New entry** screen, enter the **Tasks** details: **Subject**, **Status** (**Pending** and **Done**), **Priority** (**High**, **Normal** and **Low**), Set date (**Yes** or **No**), **Due date**, **Due time**, and **Reminder** (**At event time**, **5 mn before**, **15 mn before**, **1 hour before**, **1 day before**, **Other**, **No reminder**).
- 4. Press **Save**.

## **Notes**

This feature allows you to write down some text for later reference.

To create **Notes** (Steps 1-4):

- 1. Press  $\mathbb{\widehat{m}}$  > **Tools** > **Notes**.
- 2. Select **<New event>** or press **Add**.
- 3. Write down information.
- 4. Press **Save**.

Options for Notes include:

- **View**: View the content of the notes.
- **Edit**: Edit the note.
- **New entry**: Create a new entry.
- **Delete**: Delete a note.
- **Delete all**: Delete all notes.
- **Send**: Sends the note.
- **Capacity**: Check the maximum and free memory space.

# **Calculator**

You can perform calculations as if using a calculator. A maximum of 8 digits can be entered into this calculator, which will display a 9 digit or 6 decimal result. If the result exceeds 9 digits, the screen will display an **Over range** message.

### **Calculation keys**

- 1. **A:** Addition
- 2. V: Subtraction
- 3.  $\blacktriangleright$ : Multiplication
- 4. **4** Division
- 5. Centre key: Equals (=)
- 6. Right Soft Key: Clear
- 7. Left Soft Key: Options
- 8.  $\boxed{a}$ : Decimal point (.)
- 9.  $\sqrt{*}$  : Negative (-)

To perform a calculation (Step 1-3):

- 1. Press **1.** > **Tools** > **Calculator**.
- 2. Enter the digits with numeric keys and other calculation keys (listed above).
- 3. Press  $\sqrt{\sqrt{2\pi}}$  to return to the idle screen.

## **Unit converter**

This function allows you to enter a unit/ currency exchange rate and convert from one unit/currency to another.

To set an exchange rate (Steps 1-3):

- 1. Press **1.** > Tools > Unit converter
- 2. Press  $\blacktriangleleft/\blacktriangleright$  to scroll to a desired unit (Velocity, Mass, Area, Volume, **Power**, **Time**, **Pressure**, **Length**, **Temperature**, **Currency** or **Energy**).
- 3. Enter a number and press **Change**.

# **Countdown**

To start a Countdown (Steps 1-4):

- 1. Press  $\boxed{1}$  > **Tools** > **Countdown**.
- 2. Select **Options** > **Change**.
- 3. Press  $\blacktriangleleft$  key to set the countdown time.
- 4. Press **Ok** > **Options** > **Start**.

# **STK (SIM Tool Kit)**

This option depends on your service provider.

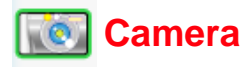

Your phone has an integrated camera that allows you to take pictures or shoot video clips and send them as MMS messages/attachments. The pictures are taken and saved in JPEG format, which can be viewed by most picture viewing programs.

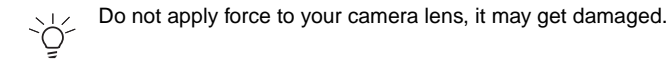

## **Camera mode**

To take a picture (Steps 1-4):

- 1. Press  $\Box$  > **Camera** to launch the Camera.
- 2. Press Centre key to take a picture.
- 3. The picture is saved automatically.
- 4. Press **Back** to go back to the camera's view finder screen.

In the saved screen see the following **Options**:

- **Send**: Send the saved image **Via multimedia msg**, **Via Bluetooth** or **Via e-mail**.
- **Take new picture**: Select this option to go back to the camera's view finder screen.
- **As contact ID**: Set the image as the contact ID.
- **As wallpaper**: Set the image as the wallpaper.
- **Delete**: Delete the image.
- **Rotate**: Rotate the image 90<sup>o</sup> clockwise, 90<sup>o</sup> anti-clockwise, 180<sup>o</sup> rotate, Flip horizontal and Flip vertical (Picture resolution must be

below 320x240).

The "Rotate" menu is displayed after taking a picture.

In the view finder screen see the following **Options**:

- **Preview screen**: Set the size of the **Preview screen** to be **Large screen** or **Small screen** (1280 x 1024 resolution does not support **Large screen**).
- **Picture resolution**: Set the image resolution: **1280 x 1024**, **800 x 600**, **640 x 480**, **320 x 240** or **160 x 120**.
- **Picture quality**: Set the image quality to be **SuperFine**, **Fine** or **Normal**.
- **View pictures**: View the saved images in the **Photos** file.

Select the picture to view, press **Options** and select from the following: **View** (views the photo), **Send** (Sendby MMS, Bluetooth or E-mail), **Organise** (Cut, Copy Rotate, Rename, Details), **Delete**, **Use** (Set as Wallpaper or as Contact ID), **Slideshow**, **New Folder**(enter a New folder name), **Change View** (List, Grid or Full Screen), **Select Multiple** (one by one or all).

- **Mode**: Set the **Night mode** and **Multishot** to be **On**/**Off** or turn **On**/ **Off** the **Self-timer**.
- **Effects**: Select the **Frames: 1, 2 or 3**(available when resolution is below 320x240); **Colour effects**: **Off**, **B&W**, **Sepia**, **Blue**, **Negative**.
- **Advanced**: Enter the **Default name** for the image to be saved; **Reset settings** under Camera menu; Set the Anti-flicker value (**50Hz** or **60Hz**). **Reset Settings** returns the Reset and **Default name** to the factory settings.

On the camera's view finder screen, you can press the 4-way navigation keys to adjust the following two functions:

- **Zoom**: Press and hold  $\triangle$  to zoom in; press and hold  $\Psi$  to zoom out. The function is only available for image size 640 x 480, 320 x 240 and 160 x 120.
- **Brightness**: Press **A** or  $\nabla$  to adjust the level of brightness on the camera's view finder screen.

# **Video mode**

To shoot a video (Steps 1-4):

1. Press **1.** Press **1. Camera** to launch the Camera. Then, press the right navigation key to launch video mode.

- 2. Press Centre key to start recording a video clip and press again to stop.
- 3. The video is saved automatically.
- 4. Press **Back** to go back.

In the saved video clip see the following **Options**:

- **Play**: Play the recorded video clip.
- **Send**: Send the saved image **Via multimedia msg**, **Via Bluetooth** or **Via e-mail**.
- **Record new video**: Select this option to go back and shoot a new video.

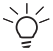

During recording, if the user exceeds the maximum file size allowance, an envelope icon will appear with a red line drawn through it symbolising that this video clip cannot be sent via MMS.

• **Delete**: Delete the video clip.

In the view finder screen see the following **Options**:

• **Video length**: Set the **Video length** to be **MMS length**, **Maximum length** or **Unlimited**.

When default storage is set to memory card, you can select **Unlimited** as Video length.

- **Video resolution**: Set the video resolution: **352 x 288** or **176X144**.
- **Video quality**: Set the video quality to be **Fine** or **Normal**.
- **View videos**: View the saved video clips in the **Videos** file.
- **Colour effects**: Select the **Colour effects**: **Off**, **B&W** or **Sepia**.
- **Advanced**: Enter the **Default name** for the image to be saved; **Reset settings** under Camera menu.

Before you start shooting a video clip, press the 4-way navigation keys to adiust the following two functions:

- **Zoom**: Press and hold  $\triangle$  or  $\nabla$  to zoom in/out. The function is only available for image size 176X144.
- **Brightness**: Press  $\triangle$  or  $\nabla$  to adjust the level of brightness.

<span id="page-68-0"></span>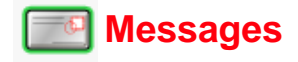

Messages offer a variety of messaging functions, including text messages, multimedia messages and E-mail. This chapter guides you through each messaging function and setting options.

The messages you receive and create are saved in three folders: **Inbox** (the received messages), **Outbox** (the sent messages) and **Drafts** (the messages that haven't been finalised and are to be sent later).

When you navigate through the list of messages in **Inbox**, press **Options** to access the following features:

- 1. **View**: Displays message contents.
- 2. **Reply**: Sends a message to the sender.
- 3. **Forward**: Forwards the message to others.
- 4. **Delete**: Deletes the selected message.
- 5. **Delete all**: Deletes all messages in the current folder.
- 6. **Details**: Displays message details, including **Date**, **Delivery time** and sender information.
- 7. **Call back**: Calls the person who sent you the message.
- 8. **Select multiple**: Deletes multiple messages selected individually or by selecting all.

When you navigate through the list of messages in **Outbox**, press **Options** to access the following features:

- 1. **View**: Displays message contents.
- 2. **Forward**: Forwards the message to others.
- 3. **Delete**: Deletes the selected message.
- 4. **Delete all**: Deletes all messages in the current folder.
- 5. **Details**: Displays message details, including **Date**, **Delivery time** and sender information.
- 6. **Call**: Calls the person who sent you the message.
- 7. **Select Multiple**: Select multiple messages to be deleted.

When you navigate through the list of messages in **Drafts**, press **Options** to access the following features:

- 1. **View**: Displays message contents.
- 2. **Edit**: Edits the message.
- 3. **Delete**: Deletes the selected message.
- 4. **Delete all**: Deletes all messages in the current folder.
- 5. **Details**: Displays message details, including **Date**, **Delivery time** and the number of the sender.
- 6. **Select multiple**: Deletes multiple messages selected individually or by selecting all.

# **Text Messages**

You can send a text message of up to 160 characters, including punctuation marks and spaces.

### **Creating/Sending/Saving Text Messages**

To create a new **Text message** (Steps 1-4):

- 1. Press  $\Box$  > Messages > Create > Text message.
- 2. Input your message.
- 3. When done, press **in** or press **Options** > **Continue** and add phone number(s) from the **Contacts** or use **Phone Number** to add numbers manually.
- 4. Or press **Options** > **Save as draft.**

For more information on entry methods, refer to *["Text Entry" on page 33](#page-36-0)*. Options for Text Message editing include:

- 1. **Continue**: Continues to send the messages by selecting recipients from **Contacts** or by entering phone number(s) manually.
- 2. **Add symbol**: Displays the symbol chart for selection.
- 3. **Insert object**: Inserts objects from **Predefined sounds**, **Predefined animations**, **Own animations**, **Own pictures**, **Own sounds**, **Text template**, **Contact number** and **Bookmark**.
- 4. **Spell word**: Spells a word and add it to the message content.
- 5. **T9 language**: Selects T9 language. For more information, [refer to](#page-36-0)  *["Text Entry" on page 33](#page-36-0)*.
- 6. **T9 dictionary**: Turns T9 dictionary on/off.
- 7. **Save as draft**: Saves the message in the draft box.
- 8. **Text format**: Selects the **Font style** and **Font colour** for the message.

#### **Text Message Settings:**

To select a text message account (Steps 1-3):

- 1. Press  $\boxed{\fbox{f}}$  > Messages > Settings > Text message.
- 2. Scroll **A** or ▼ to select **Account 1** or **Account 2**.
- 3. Press Options > Activate or  $\Box$  > Activate to confirm your selection.

To personalise your text message account:

- 1. Press **1.** > Messages > Settings > Text message.
- 2. Scroll **A** or ▼ to select **Account 1** or **Account 2**.
- 3. Press **Options** > **Personalise**.

The personalise settings include the following:

- **Message centre**: Enters your text **Message centre** number.
- **Protocol**: Select your message type from **Standard text**/**Fax**/**X.400**/ **Paging**/**ERMES**/**E-mail**.
- **Validity period**: Select the period from **1 hour**/**12 hours**/**1 day**/ **1 week**/**Maximum**. This determines the length of times the SMS message is stored at the SMS centre. The radio button for the selection will be marked.
- **Delivery report:** This feature allows you to get a receipt when the SMS message is successfully delivered. Press **Select** to activate/ inactivate the feature. This feature is network dependent.
- **SMS via GPRS**: This feature allows you to send your SMS via GRPS rather than CSD. Press **Select** to activate/inactivate the feature.
- **Direct reply**: If this feature is enabled and available from your service provider, you may pay for the message sent back to you. Press **Select** to activate/inactivate the feature.

## **Multimedia Messages**

You can send a multimedia message, which includes multimedia files and texts.

#### **Creating/Sending/Saving Multimedia Messages**

To create a new Multimedia message (Steps 1-4):

- 1. Press **1.** > Messages > Create > Multimedia message.
- 2. Insert multimedia objects by pressing **Options** > **Insert object** or **Insert new**.
- 3. When this has been done, add the recipients phone number(s) from the **Contacts** or manually. Alternatively, press **Options** > **Continue**.
- 4. Or alternatively press **Options** > **Save**.

Options on the message editing screen include:

- **Continue**: Continues to send the messages by selecting recipients from **Contacts** or entering phone number(s) manually.
- **Insert object**: Inserts objects from **Pictures**, **Photos**, **Videos**, **Sounds** and **Page**.
- **Insert new**: Inserts objects by creating files from **Digital camera**, **Video camera** and **Sound recorder**.
- **Attachment**: Attach a **Business card** (of a contact's information) or an **Appointment** entry.
- **Preview message**: Selects to preview the whole multimedia message content or page by page.
- **Timing**: Sets the **Slide duration**.
- **Page list:** Displays a page list. Scroll to the desired page and access it directly.
- **Save**: Saves the message.

#### **Multimedia Message Settings:**

To edit MMS profiles (Step 1-3):

- 1. Press  $\Box$  > **Messages** > **Settings** > **Multimedia message** > **Profiles**.
- 2. Scroll  $\triangle$  or  $\nabla$  to select a profile.
- 3. Press **Options** > **Edit**.
To delete a MMS profile (Steps 1-3):

- 1. Press **1.** Press **1.** Messages > Settings > Multimedia message > **Profiles**.
- 2. Scroll  $\triangle$  or  $\nabla$  to select a profile.
- 3. Press **Options** > **Delete**.

To customise **MMS options** (Steps 1-2):

- 1. Press **1.** > Messages > Settings > Multimedia message > **MMS options**.
- 2. Scroll **△** or ▼ to go to the desired option and press **Select** to change the setting.

The Sending options include the following settings:

- **Sender visibility**: This feature indicates whether to hide or show the sender's ID by turning it on/off.
- **Priority**: Defines the message priority to be **Low**, **Normal** or **High**.
- **Delivery report**: This feature allows you to get a receipt when the message is successfully delivered. Press **Select** to activate/inactivate the feature. This feature is network dependent.
- **Read report**: This feature allows you to get a report when the message is read. Press **Select** to activate/inactivate the feature. This feature is network dependent.
- **Expiry time**: When the expiry time is due, the message will be deleted. Set the **Expiry time**: **1 hour**, **3 hours**, **6 hours**, **12 hours**, **1 day**, **1 week** or **Maximum**.
- **Retrieval**: Sets the **Retrieval** mode--**Automatic**, **Deferred**, or **Auto. homenet**.
- **Advertisements:** Set the **Spam filter** to be on/off to reject/receive junk messages.

# <span id="page-72-0"></span>**E-mail**

#### **Creating/Sending/Saving E-mail**

To compose E-mail (Steps 1-4):

- 1. Press  $\Box$  > Messages > Create > E-mail.
- 2. Enter the text.
- 3. When done, press  $\Box$  and add e-mail address (es) from the **Contacts** or manually. Alternatively, press **Options** > **Continue**.
- 4. Or press **Options** > **Save**.

Options for the E-mail editing screen include:

- **Continue**: Continues to send the messages by selecting recipients from **Contacts** or entering e-mail address (es) manually.
- **Save**: Saves the input content.
- **New line**: Moves the cursor back to the starting place of the message.
- **Clear all**: Delete all the input text in the edit screen.
- **Back**: Exits the E-mail edit screen and go back to the **Create** menu screen.

#### **E-mail Settings**

Before you start composing an E-mail, you need to set up an E-mail account. Under the E-mail settings, you can define the E-mail server and your E-mail account.

#### **Server**

To create an E-mail **Server** (Steps 1-3):

- 1. Press **1.** > Messages > Settings > E-mail > Server.
- 2. Scroll  $\blacktriangle$  or  $\nabla$  to select a server.
- 3. Press **Options** > **Edit**.

The **Server** details include the following information:

- **Connection**: Defines settings such as **Connect using**, **CSD only**, **GPRS First** and **GPRS only**.
- **Incoming server**: Specify the name of the **Server**, **Port**, **Authentication** (**General** and **Security**), **Account**, **Password** and **Download** (**All** and **Header only**).
- **Outgoing server**: Specify the name of the **Server**, **Port**, **Authentication** (**None**, **General** and **Security**), **Account** and **Password**.

To delete an E-mail **Server** (Steps 1-3):

- 1. Press  $\Box$  > Messages > Settings > E-mail > Server.
- 2. Scroll  $\blacktriangle$  or  $\nabla$  to select a server.

3. Press **Options** > **Delete**.

### **Account**

To create an account (Steps 1-3):

- 1. Press  $\Box$  > Messages > Settings > E-mail > Account.
- 2. Edit the details.
- 3. Press **Save**.

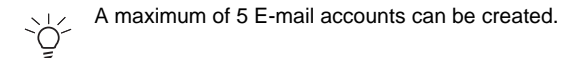

The **Account** includes the following details:

- **User name**: Enters a user name.
- **Address**: Enters the E-mail address.
- **Server Profile**: Select from profile 1-5.
- **Signature**: Creates your own signature and send it with E-mails.

# <span id="page-74-1"></span>**Templates**

The **Templates** menu provides a list of predefined text for you to add into the text/multimedia messages.

To add a template (Steps 1-3):

- 1. Press **1.** > Messages > Templates > Text template.
- 2. Select **<New template>** or press **Add**.
- 3. Enter the text and press **Options** > **Templates**.
- 4. Scroll  $\triangle$ / $\blacktriangledown$  to select a predefined text.
- 5. Press **Options** > **Save**.

# <span id="page-74-0"></span>**Push Inbox**

Push Inbox shows WAP Push message.

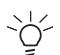

This is network dependent. Check with your service provider for  $\overleftrightarrow{O}$  details.

Press the menu button and use the left and right buttons to navigate between: **Navigate**, **Bookmarks**, **History** and **Tools**.

- **Navigate**: Use to goto a URL, set page security, Settings and Inbox
- **Bookmarks**: Preset URL bookmarks.
- **History**: Pages visited.
- **Tools**: Save Pages, find text on a web page, send links.

# <span id="page-75-0"></span>**Cell info**

This feature is network dependent. You need to register with your service provider. To access this feature, press  $\Box$  > **Messages** > Cell info. From the menu, you can set up the following options:

- **Auto display**: This feature allows cell broadcast messages to be displayed automatically in standby mode. Press **Select** to activate/ inactivate the feature.
- **Broadcast**: Sets this feature on/off to read any new cell broadcast messages.
- **Message inbox**: Displays a list of received cell broadcast messages.
- **Topic list**: To select the received message type, select **Add new** from **My topics** to enter favourite topics or select an existing topic from the **Active topics** list to change or delete.
- **CB languages**: This feature allows you to specify the language in which your cell broadcast message is displayed.

### <span id="page-75-1"></span>**Memory status**

To check the phone memory (Steps 1-2):

- 1. Press **1.** > Messages > Memory status.
- 2. Scroll  $\triangle/\blacktriangledown$  to see the memory space of **Text msgs in phone**, **Text msgs in SIM**, **Multimedia msgs** and **E-mail**.

# <span id="page-75-2"></span>**Voice mail**

To set up your voice mailbox (Steps 1-3):

- 1. Press **Figure > Messages** > Settings > Voice mail.
- 2. Enter the **Voice mail** number.
- 3. Press **Save**.

<span id="page-76-0"></span>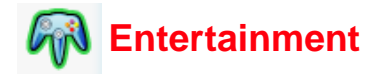

Your phone provides various entertaining features: Games that include default games and Java games and Composer that allows you to create your personal music.

## <span id="page-76-1"></span>**Games**

#### **Default games**

Your phone has a number of pre-installed games.

To play a game (Steps 1-3):

- 1. Press  $\Box$  > Entertainment > Games > Default games.
- 2. Scroll to the game you would like to play.
- 3. Press **Select** > **Options** > **New**.

Options for a game include:

- **New**: Select to start a new game.
- **Level**: Choose the game's difficulty.
- **Top score**: See the best score record.
- **Instructions**: Information about how to play a game.

#### **Java Games**

Your phone has a number of pre-installed Java games.

To play Java game (Steps 1-3):

- 1. Press  $\Box$  > **Entertainment** > Games > Java Games.
- 2. Scroll to the game you would like to play.
- 3. Press

Your phone supports Java. With this feature, you can run Java-compatible applications such as downloaded games. You can create folders to manage the games that you have downloaded from the network.

## <span id="page-77-0"></span>**Composer**

Your phone features a composer that allows you to create your own personal music.

To create sounds (Steps 1-4):

- 1. Press  $\boxed{m}$  > Entertainment > Composer.
- 2. Scroll  $\triangle/\blacktriangledown$  to a desired sound file.
- 3. Press **Options** > **Edit** and select from **Main track**, **Sub track 1**/ **Sub track 2**/**Sub track 3**.
- 4. Press **Options** to **Play** the music, set **Tempo**, **Instruments**, or press **Save**.

<span id="page-78-1"></span><span id="page-78-0"></span>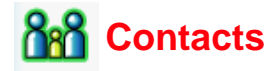

The Contacts menu is where you can record names, phone numbers and other personal details are stored. There are two storage areas: SIM card and phone memory. Contacts saved in the phone memory allow you to store more information (**E-mail**, **Web page**, **Street**, **Postal code**, **City State /Province**, **Country** and **Additional info**). The space available for these on the SIM card may vary according to the manufacturer.

To access phonebook lists, press  $\Box$  > **Contacts** > **View contacts**. Alternatively, press  $\nabla$  from the idle screen.

### **Create/View Contacts/SIM contact or PhoneBook**

To create a SIM/Phone contact (Steps 1-4):

- 1. Press **1.** Press **1. Contacts** > **View contacts** > **SIM contact** or **PhoneBook**.
- 2. Select **Add contact**.
- 3. Enter details.
- 4. Press **Save**.

Options for new SIM card entry include:

- **Name**: Enter the contact's name.
- **Number**: Enter the contact's home number.
- **Location**: Select where to save the entry: **SIM**, **Protected SIM**.
- **Position in SIM**: The phone will assign a number to the contact automatically; or you can enter one yourself.

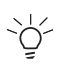

To switch between SIM contacts and Phonebook contacts, press > **Contacts** > **Advanced** > **Select address book**.

Options for new phone contact entry include the following:

- **First name**/**Last name**:
- **Mobile**/**Home**/**Work**/**Fax** numbers
- **E-mail**/**Webpage**
- **Picture**/**Ringtone**/**Voice command**
- **Groups**
- **Postal code**/**State**/**Province**/**City**/**Street**/**Country**
- **Additional info**

Make sure you provide at least a phone number so that you can create a contact. Not all of the fields require information.

Options for View contacts include:

- **View**: View the contact's detailed information.
- **Send message**: Send a **Text message** or **Multimedia message** to the selected contact.
- **Call**: Call the selected contact.
- **Delete**: Delete the contact.
- **Default number**: Set the default contact number as either Mobile, Home or Work.
- **Send contact**: Send the contact's information via **Bluetooth**.
- **Copy contact**: Select to copy the contact to phone/SIM.
- **Move contact**: Move the contact to phone/SIM.
- **Add picture**: Select a picture to add to the contact.
- **Select multiple**: Select to add multiple contacts, individually or as a group, to **Move to phone**/**SIM**, **Copy to phone**/**SIM**, **Delete**, and **Send contact**.

# <span id="page-79-0"></span>**View groups**

This feature allows you to manage your contacts by assigning images and/ or ringtones to a group of contacts and sending messages to the group.

To view group contacts (Steps 1-3):

- 1. Press **1.** > **Contacts** > **View groups**.
- 2. Scroll  $\triangle/\nabla$  to a desired group.
- 3. Press **Options** > **View**.

Options for View groups include:

- **View**: Display the group members.
- **Set ringtone**: Select a ringtone that will sound when a member of the group calls.
- **Rename**: Rename the group.
- **Remove entries**: Remove the selected contact from the group.
- **Add picture**: Add a picture to the group.
- **Send SMS**: Send an SMS to members of the group.

## <span id="page-80-1"></span>**Special numbers**

This feature allows you to keep a list of useful numbers such as **My numbers**, **Service numbers**, **Voice mail** and **Emergency** numbers.

To enter a special number (Steps 1-5):

- 1. Press  $\Box$  > Contacts > Special numbers > My numbers/Service **numbers**/**Voice mail** or **Emergency**.
- 2. Select **<Empty>**.
- 3. Press **Options** > **Edit**.
- 4. Enter details.
- 5. Press **Save**.

Options for **My numbers** include **View**, **Edit** and **Delete**.

## <span id="page-80-0"></span>**Quick call**

You can edit a list of quick calls (Steps 1-5):

- 1. Press **1.** > **Contacts** > **Quick call.**
- 2. Scroll to a desired image.
- 3. Press **Add** to go to the **Contacts** list.
- 4. Select a contact.
- 5. Press **Done**.

## **Advanced**

This menu provides a list of options so that you can view and edit your contacts.

Options for the **Advanced** menu include:

- **Select address book**: Switch between contacts recorded on the **SIM card** and **Phonebook**.
- **Sort names**: Find a contact by searching for his/her **First name** or **Last name** or **Position**.
- **Picture in contacts**: Turn the display of the caller's ID on/off.
- **Copy to SIM**: Copy all the contacts to SIM card.
- **Copy to phone**: Copy all the contacts to phone memory.
- **Move to SIM**: Move all the contacts to SIM card.
- **Move to phone**: Move all the contacts to phone memory.
- **Delete all entries**: Delete all contacts.

### <span id="page-81-0"></span>**Memory status**

This feature allows you to check your phone memory space.

To check Memory status, press  $\Box$  > **Contacts** > **Memory status**. You may see the following details: **SIM**, **Protected SIM** and **Phone**.

<span id="page-82-1"></span>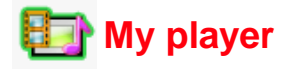

Your phone allows you to listen to the music from the network, save the music files, edit the **Playlist** and play the music.Your phone will automatically stop playing the music when there is an incoming call. The supported music format includes MP3, AAC and AAC+.

## <span id="page-82-0"></span>**FM Radio**

You can listen to FM Radio on your phone. You can locate a channel by setting the frequency or set the channel ID, name and frequency for easy selection later.

To turn **FM Radio On**/**Off** (Steps 1-2):

- 1. Press  $\Box$  > My player > FM Radio > Options > Switch On/Switch **Off**.
- 2. Press **Select** to turn **FM Radio On**/**Off**.

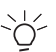

This feature can be turned on only when the headset is plugged This teature  $tan \omega$ ,  $tan \omega$ <br>  $\circ \circ \sim$  into the phone's headset connector.

Options for FM Radio include:

- **Switch On**/**Switch Off**: Turn FM Radio on/off.
- **LoudSpeaker**: Turn the loud speaker on/off.
- Volume: Press  $\triangle/\blacktriangledown$  keys to decrease/increase the volume.
- **Set Frequency**: Set the frequency by using the keypad keys.
- **Save Channel**: Enter **Channel ID** (from Ch0-Ch9), **Channel Name** and **Frequency**. Press and hold alphanumeric key to launch the channel ID.
- **Erase Channel**: Enter the **Channel ID** to erase the channel.
- **AutoSwitchOff radio**: Select **AutoSwitchOff** on/off. When on, you must define the **Linger time**.
- **Display RDS**: RDS stands for Radio Data System. You can turn **Display RDS** on/off.
- **Backlight Mode**: Set the **Backlight Mode** to be **Automatic** or **On**.

## <span id="page-83-1"></span>**Tracks**

You can play the downloaded music from Phone memory or Memory card. For example, to play tracks from a memory card (Steps 1-3):

- 1. Press  $\Box$  > Music > Tracks > Memory card.
- 2. Scroll  $\triangle/\nabla$  to the desired track.
- 3. Press **Options** > **Play** or .

Options for the tracks list screen include:

- **Play**: Play the selected track.
- **Play mode**: Set the mode to be **Off**, **Repeat**, **Shuffle** or **Shuffle & repeat**.
- **Add to playlist**: Add the selected track to the **Playlist**.
- **Details**: Show the detailed information of the selected track: **Name**, **Size**, **Time**, **Type** and **Duration**.
- **Delete**: Delete the selected track.

# <span id="page-83-0"></span>**Last played**

You can access this feature to see a list of songs that you previously played. The song list is arranged chronologically.

Options for the Last played tracks include:

- **Play**: Play the selected track.
- **Play mode**: Set the mode to be **Off**, **Repeat**, **Shuffle** or **Shuffle & repeat**.
- **Add to playlist**: Add the selected track to the **Playlist**.
- **Details**: View the details of the previously played track. Displays the following information: **Name**, **File size**, **Creation time**, **File type** and **Duration**.
- **Delete**: Delete the selected track.

# <span id="page-84-0"></span>**Playlists**

With Playlists, you can edit your favourite songs list. To add a playlist (Steps 1-3):

- 1. Press **Fig.** > My player > Playlists.
- 2. Select **<New playlist>**.
- 3. Press  $Add$  or  $\boxed{m}$ .

To edit the Playlists (Steps 1-3):

- 1. Press **1.** > Music > Playlists.
- 2. Select a **Playlist** and press **Options**.
- 3. Scroll to a desired option and press **Select**.

Options for **Playlists** include:

- **Open**: Open the selected playlist.
- **Play**: Play the track in the selected playlist.
- **Delete**: Delete the selected playlist.
- **Rename**: Rename the selected playlist.
- **Help**: Help information about playlists.

# <span id="page-84-1"></span>**Voice memo**

This function allows you to record a voice clip (of up to 36 seconds) using your phone's microphone. You can send the recorded voice clip as an MMS message attachment.

To record a voice clip (Steps 1-5):

- 1. Press **1.** > My player > Voice memo.
- 2. Press **Record** or **not** to start recording.
- 3. Press **Stop**/**Pause** to cease/hold the recording.
- 4. When you press **Stop**, the recorded voice is saved.
- 5. Select **Play** to hear the recorded voice or **Send by MMS** to attach the voice memo to a MMS message or **Back** to return.

## <span id="page-85-0"></span>**Background MP3**

This feature allows you to define MP3 data source and customise font colour.

To select memory source (Step 1-3) :

- 1. Press **1.** > My player > Background MP3.
- 2. Press **Data** and choose **Auto**, **Memory card**, **Phone memory** or **Playlist**.
- 3. Press **Font color** and choose **Black**, **Dark grey**, **Dark red**, **Dark yellow**, **Dark green**, **Dark cyan**, **Dark blue**, **Dark Magenta**, **Grey** or **White**.

<span id="page-86-1"></span>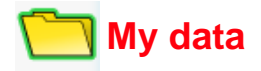

My data allows you to manage the files in your phone by separating them into different folders. In addition you can check the **Phone memory** or

Memory card to see the memory capacity of your phone.

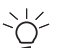

Your phone memory can support a file size up to 350k. There is no file size limit for memory cards.

## <span id="page-86-0"></span>**Managing files**

Generally, **My data** in the **Phone memory** are separated into five folders: **Photos**, **Pictures**, **Videos**, **Sounds** and **Others**.

For example, to create a new folder under **My data** in **Phone memory** (Steps 1-5):

- 1. Press  $\Box$  > My data.
- 2. Scroll  $\blacktriangleleft$  to select the **Phone memory**.
- 3. Scroll S/T to select a folder and press **Select**.
- 4. Select **New Folder** and enter a name for the folder.
- 5. Press **Ok**.

Options for Folder list include:

- **New folder**: Create a new folder.
- **Change view**: Select the folder display type: **List view** or **Grid view**.

## <span id="page-86-2"></span>**Phone memory**

To check **Phone memory** (Steps 1-4):

- 1. Press  $\Box$  > My data.
- 2. Scroll  $\blacktriangleleft/\blacktriangleright$  to select **Phone memory**.
- 3. Scroll  $\triangle/\nabla$  to the **Memory status**.
- 4. The displayed information includes **Free memory**, **Used** and **Total size**.

## <span id="page-87-0"></span>**Memory card**

To see all the files saved in the **Memory card** (Steps 1-4):

- 1. Press  $\Box$  > My data.
- 2. Scroll  $\blacktriangleleft$  to select **Memory card**.
- 3. Scroll  $\triangle/\blacktriangledown$  through the files that are saved in external cards.
- 4. The displayed information includes **Free memory**, **Used** and **Total size**.

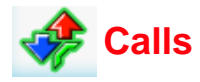

Features under the Calls menu are mostly operator and/or subscription dependent and require either a PIN2 code or a phone code. For more information about PIN codes, refer to *["Security" on page 38](#page-41-0)*.

## <span id="page-88-0"></span>**Call history**

Call history keeps a record of your dialed, received and missed calls.

To see a call history (Steps 1-3):

- 1. Press  $\boxed{\fbox{f}}$  > Calls.
- 2. Scroll  $\blacktriangleleft$  to switch between four **Call history** lists: **All calls**, **Missed calls**, **Answered calls** and **Outgoing calls**.
- 3. Scroll  $\triangle/\nabla$  to select a call history.

Options for a known number include:

- **Extract number**: Extracts the number to either: **Save number**, **Dial**, **Send message** or **Unit converter**.
- **Delete**: Delete the record from the call history.
- **Call**: Call the selected number.
- **Delete all**: Delete all the numbers from the call history list.
- **Text message**: Send a SMS to the selected number.
- **Multimedia message**: Send a MMS to the selected number.
- **Edit**: Edit the entry's details. For more information, refer to *["Contacts"](#page-78-0)  [on page 75](#page-78-0)*.

Options for an unknown number include:

- **Extract number**: Extracts the number to either: **Save number**, **Dial**, **Send message** or **Unit converter**.
- **Save number**: Save the number in the phonebook.
- **Delete**: Delete the selected number.
- **Call**: Call the selected number.
- **Delete all:** Delete all the numbers from the call history list.
- **Text message**: Send a SMS to the selected number.

• **Multimedia message**: Send a MMS to the selected number.

# <span id="page-89-3"></span>**Clear history**

This menu allows you to clear a call history record. You can select **Clear outgoing**, **Clear answered**, **Clear missed**, or **Clear all**.

To clear a call history (Steps 1-3):

- 1. Press **1.** > Calls > Clear history.
- 2. Scroll  $\triangle$ / $\nabla$  to a desired option.
- 3. Press **Select** > **Yes**.

# <span id="page-89-2"></span>**Call settings**

**Call settings** include the following **Call options**: **Auto Answer**, **Any key answer**, **Second reminder**, **Call services**, **Call divert**, **Bar calls**, **Fixed dialling** and **Closed user group**.

### <span id="page-89-1"></span>**Auto Answer**

To turn **Auto Answer** on/off (Steps 1-2):

- 1. Press **1.** > Calls > Call settings > Auto Answer.
- 2. Press **Change** to turn the **Auto Answer On**/**Off**.

#### <span id="page-89-0"></span>**Any key answer**

To turn **Any key answer** on/off (Steps 1-2):

- 1. Press  $\Box$  > **Calls** > **Call settings** > Any key answer.
- 2. Press **Change** to turn the **Any key answer On**/**Off**.

#### <span id="page-89-4"></span>**Seconds reminder**

To turn **Seconds Reminder** on/off (Steps 1-4):

- 1. Press  $\Box$  > **Calls** > **Call settings** > **Seconds Reminder.**
- 2. Press **Change** and  $\blacktriangleleft/\blacktriangleright$  key to turn the **Auto Answer On/Off.**
- 3. When the feature is set to **On**, you need to specify the **Start time** by using the keypad keys.
- 4. Press **Save**.

### <span id="page-90-0"></span>**Call Services**

**Call services** provides the following settings: **Time & cost**, **Call waiting**, **Hide ID**, **Caller ID** and **Cost Settings**.

To check/reset **Last call**/**Total incoming**/**Total outgoing**/**Cost left**/**All voice calls** (Steps 1-2):

- 1. Press  $\Box$  > Calls > Call settings > Call services > Time & cost > **Last call**, **Total incoming**, **Total outgoing**, **Cost left**, **All voice calls**
- 2. Press **Ok** to return to the previous screen or **Reset** to clean the history record.

### <span id="page-90-1"></span>**Call Waiting**

To **Activate**/**Cancel Call waiting** (Steps 1-2):

- 1. Press  $\Box$  > Calls > Call settings > Call services > Call waiting
- 2. Scroll **A/▼** to select **Activate/Cancel** and press Select.

```
To check status, press \Box > Settings > Connectivity > Call options
> Call services > Call waiting > Check status.
```
#### <span id="page-90-2"></span>**Caller ID**

To **Hide ID** (Steps 1-2):

- 1. Press  $\Box$  > Calls > Call settings > Call services > Hide ID.
- 2. Press **Yes** to **Hide ID for all calls** or **Hide ID for next call**.

To check Caller ID status, press  $\Box$  > **Calls** > **Call settings** > **Call services** > **Caller ID**.

#### <span id="page-90-3"></span>**Cost Settings**

To set Currency, press  $\boxed{m}$  > Calls > Call settings > Call services > **Cost Settings** > **Currency**.

To set **Cost/unit** (Steps 1-2):

- 1. Press  $\Box$  > Calls > Call settings > Call services > Cost Settings > **Cost/unit**.
- 2. Enter the rate **Per unit** and **Per minute**.

To set **Maximum cost** (Steps 1-2):

- 1. Press  $\Box$  > **Calls** > **Call settings** > **Call services** > **Cost Settings** > **Maximum cost**.
- 2. Press **Edit** to turn **Display credit On**/**Off** and specify the **Maximum cost** by using the keypad keys.

To set **Auto display** (Steps 1-2):

- 1. Press **1.**  $\Box$  > Calls > Call settings > Call services > Cost Settings > **Auto display**.
- 2. Set the Auto display to be **Off** or show **Cost**/**Duration**/**Both**.

#### <span id="page-91-0"></span>**Call divert**

You can select call diversion when you are unable to pick up a phone call in the following conditions:

- **Divert for all calls** (diverts all incoming calls to the number you assigned).
- **All un-answer** (diverts an incoming call when it is not answered)
- **Not reachable** (diverts all incoming calls to the number you assigned when the phone is turned off or out of signal range).
- **When no reply** (diverts an incoming call when it is not answered for a period of time determined by your network).
- **Busy** (diverts the incoming call when the line is busy).
- **Divert all data calls active** (diverts the incoming call when the phone is receiving data).
- **Check Status** (Displays the divert status).

To set **Call divert** (Steps 1-2):

- 1. Press  $\Box$  > Calls > Call settings > Call divert.
- 2. Select **Call divert** condition: **Divert for all calls**, **All un-answer**, **Not reachable**, **When no reply**, **Busy**, **Divert all data calls active** or **Cancel all**.

To check **Call divert** status, press **a** > **Calls** > Call settings

> **Call divert** > **Check status**.

#### <span id="page-92-0"></span>**Bar calls**

This feature allows you to bar different types of calls made or received on your phone. Ask your service provider for a 4-digit password if you want to activate the feature. There are four types of calls that can be barred

- **All outgoing** (except emergency calls)
- **Outgoing international** (only calls within your home country can be dialled)
- **Only here & home** (international calls to your home network are allowed, but all other international calls are barred.)
- **All incoming** (bars all incoming calls)
- **When roaming** (bars incoming calls when you are out of your home network range)
- **Check Status** (Displays the roaming status)

To set **Bar calls** (Steps 1-2):

- 1. Press  $\boxed{1}$  > Calls > Call settings > Bar calls.
- 2. Select a barred call type: **All outgoing**, **Outgoing international**, **Only here & home**, **All incoming**, **When roaming** and **Cancel all**.

To check Bar calls status, press  $\Box$  > **Calls** > **Call settings** > **Bar calls** 

#### > **Check status**.

#### <span id="page-92-1"></span>**Fixed dialling**

Fixed dialling allows you to dial only certain predefined numbers.

To turn on Fixed dialling (Steps 1-3):

- 1. Press **1.**  $\Box$  > Calls > Call settings > Fixed dialling.
- 2. Enter PIN2 code. An activating/deactivating message will be displayed on the screen.
- 3. Press **Ok**.

#### <span id="page-93-0"></span>**Closed user group**

Closed user group is a network service that specifies the group of people whom you can call and who can call you. For more information, contact your network operator or service provider.

**To turn Closed user group On/Off**, press  $\Box$  > Calls > Call settings > **Closed user group** > **Closed user group**.

To select a group, press  $\Box$  > **Calls** > **Call settings** > **Closed user group** > **Select group**.

To turn **Outgo. access On**/**Off**, press > **Calls** > **Call settings** > **Closed user group** > **Outgo. access**.

To turn **Preferred group On/Off**, press  $\boxed{m}$  > Calls > Call settings > **Closed user group** > **Preferred group**.

# **INDEX**

### **A**

[Alarm 58](#page-61-0) [Alert type 44](#page-47-0) [Any key answer 46,](#page-49-0) [86](#page-89-0) [Appointments 58](#page-61-1) [Auto Answer 46,](#page-49-1) [86](#page-89-1) [Auto keypad lock 41](#page-44-0)

#### **B**

[Background MP3 82](#page-85-0) [Backlight duration 44](#page-47-1) [Backlight level 44](#page-47-2) [Bar calls 48,](#page-51-0) [89](#page-92-0) [Battery 13](#page-16-0) [Bluetooth 52](#page-55-0) [Browser 51,](#page-54-0) [55](#page-58-0)

### **C**

[Calculator 60](#page-63-0) [Call divert 48,](#page-51-1) [88](#page-91-0) [Call history 85](#page-88-0) [Call options 46](#page-49-2) [Call Services 46,](#page-49-3) [87](#page-90-0) [Call settings 86](#page-89-2) [Call Waiting 47,](#page-50-0) [87](#page-90-1) [Caller ID 47,](#page-50-1) [87](#page-90-2) [Camera 62](#page-65-0) [Camera mode 62](#page-65-1) [Cell info 72](#page-75-0) [Changing PIN/PIN2 38](#page-41-1) [Character Table 35](#page-38-0) [Charging the Battery 15](#page-18-0) [Clear history 86](#page-89-3) [Closed user group 49,](#page-52-0) [90](#page-93-0) [Composer 74](#page-77-0)

[Connections 51](#page-54-1) [Connectivity 45](#page-48-0) [Contacts 75](#page-78-1) [Cost Settings 47,](#page-50-2) [87](#page-90-3) [Countdown 61](#page-64-0)

### **D**

[Default settings 43](#page-46-0) [Default storage 42](#page-45-0) [Display 43](#page-46-1)

#### **E**

[E-mail 69](#page-72-0) [Entertainment 73](#page-76-0)

#### **F**

[Fixed dialling 49,](#page-52-1) [89](#page-92-1) [Flight mode 42](#page-45-1) [FM Radio 79](#page-82-0)

### **G**

[Games 73](#page-76-1) [Greeting 44](#page-47-3)

#### **H**

[Holding a Call 31](#page-34-0)

### **I**

[Icons 29](#page-32-0) [Inserting / Removing the SIM Card](#page-20-0)  17

### **K**

[Key sound 45](#page-48-1) [Keys 22](#page-25-0)

### **L**

[Language 36](#page-39-0) [Last played 80](#page-83-0)

#### **M**

[Main menu 26](#page-29-0) [Making a Conference Call 32](#page-35-0) [Making an Emergency Call 30](#page-33-0) [Making/Ending a Call 30](#page-33-1) [Making/Receiving a Second Call](#page-35-1)  32 [Managing files 83](#page-86-0) [Memory card 54,](#page-57-0) [84](#page-87-0) [Memory slot 19](#page-22-0) [Memory status 72,](#page-75-1) [78](#page-81-0) [Message settings 50](#page-53-0) [Messages 65](#page-68-0) [Multimedia Messages 68](#page-71-0) [My Data 83](#page-86-1) [My player 79](#page-82-1)

#### **N**

[Network 50](#page-53-1) [Notes 59](#page-62-0)

#### **P**

[Personal Identification Numbers](#page-22-1)  19 [Phone Lock 39](#page-42-0) [Phone memory 83](#page-86-2) [Playlists 81](#page-84-0) [Preferred Networks 50](#page-53-2) [Profiles 42](#page-45-2) [Push Inbox 71](#page-74-0)

### **Q**

[Quick call 77](#page-80-0) [Quick keys 24](#page-27-0)

#### **R**

[Receiving a Third Call 32](#page-35-2) [Receiving/Rejecting a Call 31](#page-34-1) [Repeat alarm 58](#page-61-2) [Ring volume 45](#page-48-2) [Ringtones 45](#page-48-3)

### **S**

[Scheduler 57](#page-60-0) [Search mode 50](#page-53-3) [Second reminder 86](#page-89-4) [Security 38](#page-41-0) [Select band 51](#page-54-2) [Select line 51](#page-54-3) [Settings 36](#page-39-1) [Shortcuts 41](#page-44-1) [Shutter sound 45](#page-48-4) [SIM Card 17](#page-20-1) [Soft Keys 25](#page-28-0) [SOS Soft Key 6](#page-9-0) [Special numbers 77](#page-80-1) [STK \(SIM Tool Kit\) 61](#page-64-1)

### **T**

[T9 Language 33](#page-36-0) [Tasks 59](#page-62-1) [Templates 71](#page-74-1) [Text Entry 33](#page-36-1) [Text Messages 66](#page-69-0) [The 4-Way Key 23](#page-26-0) [Themes 43](#page-46-2) [Time & date 36](#page-39-2) [Tools 57](#page-60-1) [Tracks 80](#page-83-1)

#### **U**

[Unit converter 60](#page-63-1) [USB features 53](#page-56-0)

### **V**

[Video mode 63](#page-66-0) [View groups 76](#page-79-0) [Voice command 40](#page-43-0) [Voice control 39](#page-42-1) [Voice Dialling 40](#page-43-1)

[Voice mail 72](#page-75-2) [Voice memo 81](#page-84-1)

### **W**

[Wallpaper 43](#page-46-3) [WAP setup 55](#page-58-1)